# Guide d'utilisation

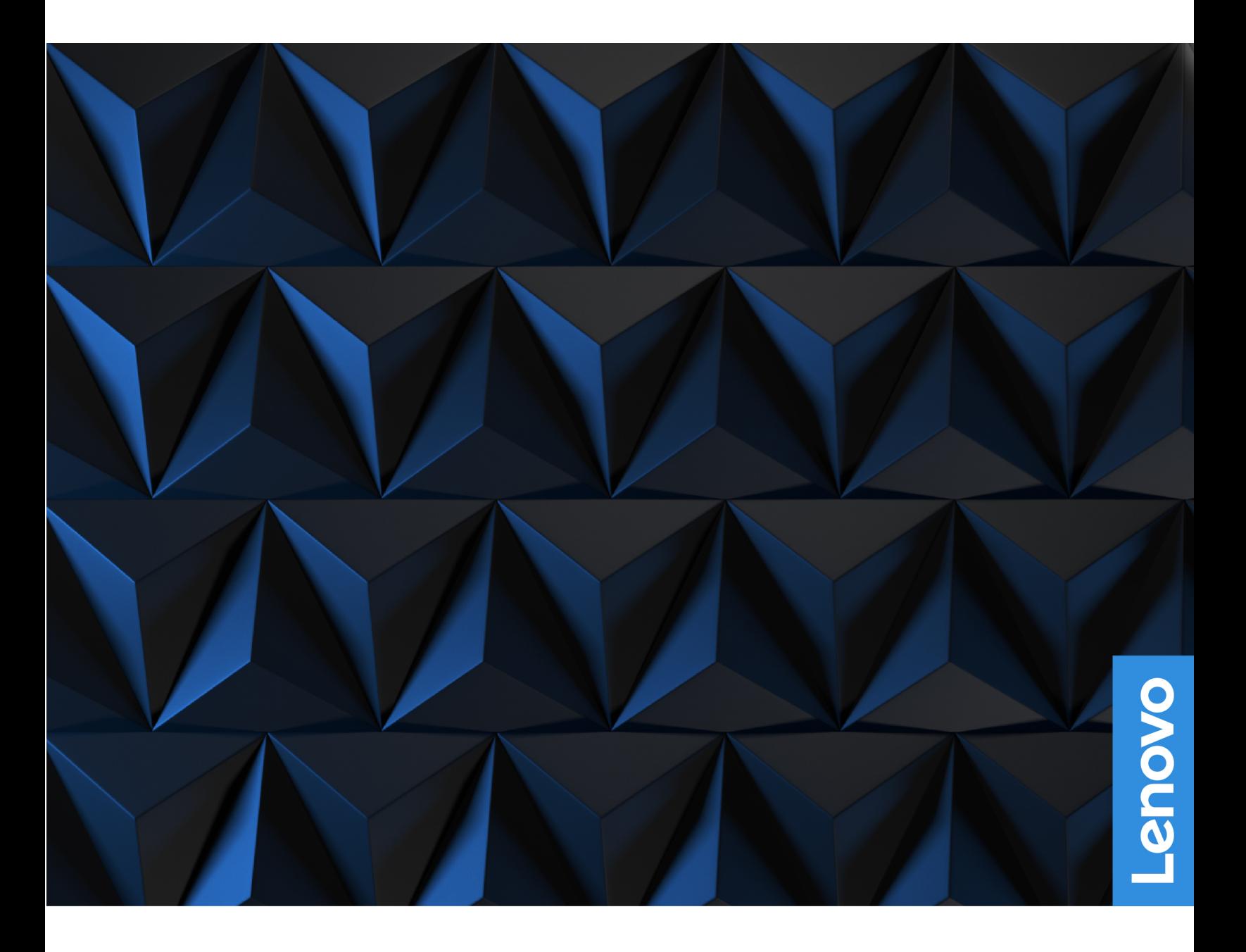

Lenovo Legion 9i (16″, 8)

## **À lire en premier**

Avant d'utiliser cette documentation et le produit associé, prenez connaissance des informations suivantes :

- [Consignes générales de sécurité et de conformité](https://pcsupport.lenovo.com/docs/generic_notices)
- Consignes de sécurité et déclaration de garantie
- Guide de configuration

## **Première édition (Juillet 2023)**

#### **© Copyright Lenovo 2023.**

REMARQUE SUR LES DROITS LIMITÉS ET RESTREINTS : si les données ou les logiciels sont fournis conformément à un contrat GSA (« General Services Administration »), l'utilisation, la reproduction et la divulgation sont soumises aux restrictions stipulées dans le contrat n° GS-35F-05925.

# **Table des matières**

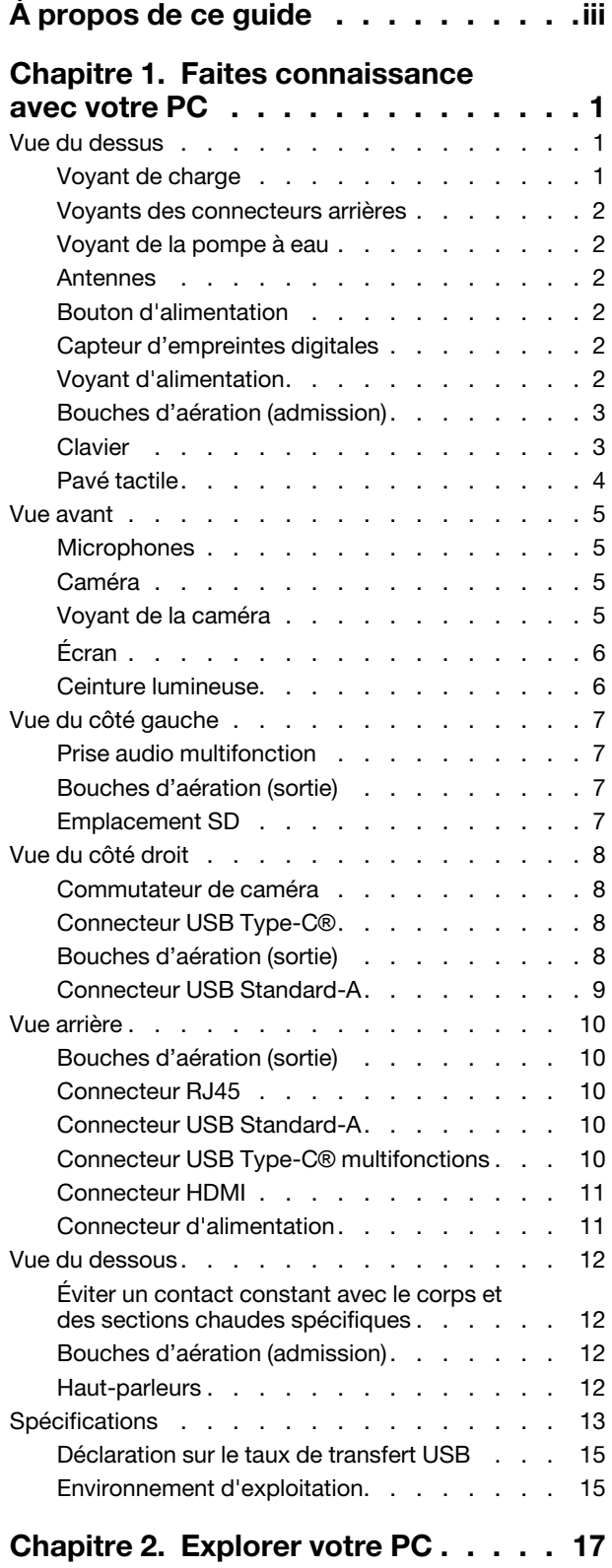

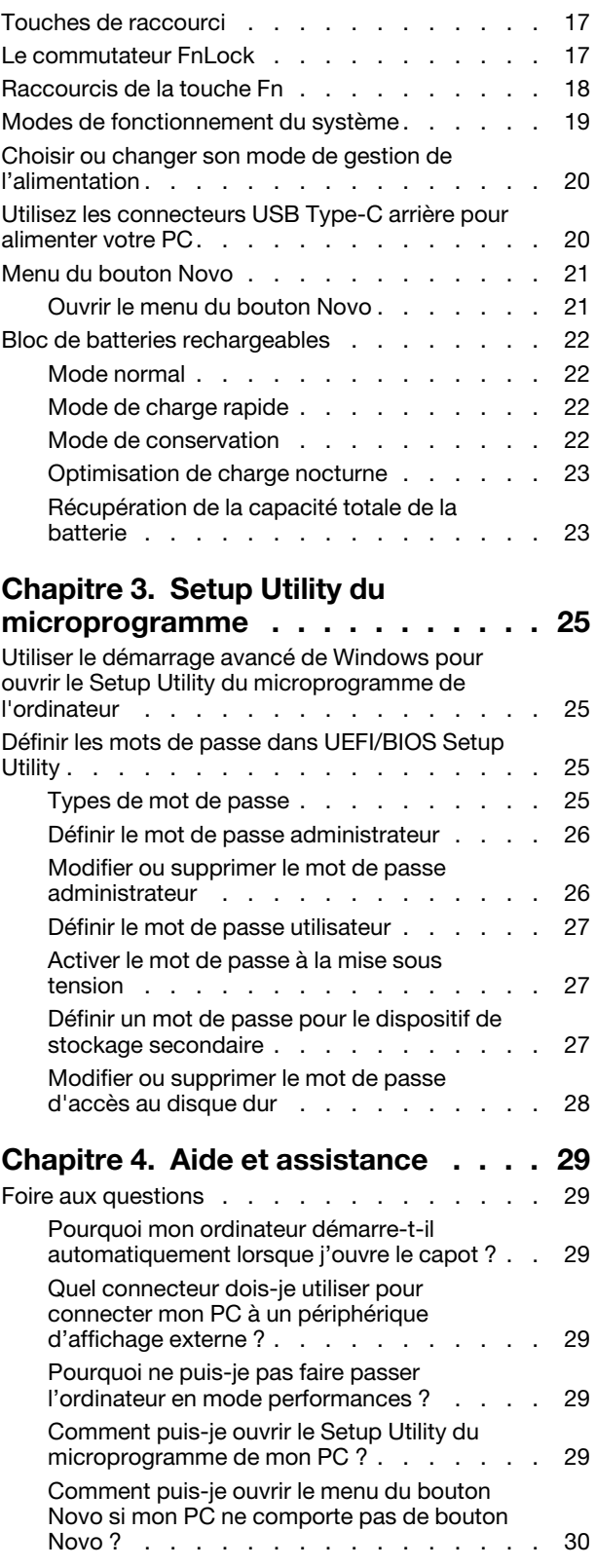

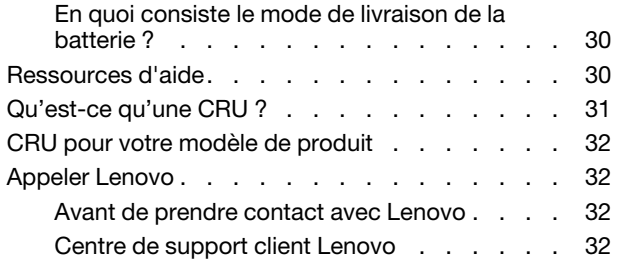

[Acheter des services supplémentaires](#page-38-0) . . . . . . 33 **[Annexe A. Descriptions des](#page-40-0) [fonctions des touches de raccourci](#page-40-0)  Lenovo [. . . . . . . . . . . . . . . . . 35](#page-40-0) [Annexe B. Avis et marques](#page-42-0) . . . . . . 37**

# <span id="page-4-0"></span>**À propos de ce guide**

• Ce guide s'applique au(x) modèle(s) de produits Lenovo énumérés ci-dessous. Il est possible que votre ordinateur diffère légèrement des illustrations contenues dans ce guide.

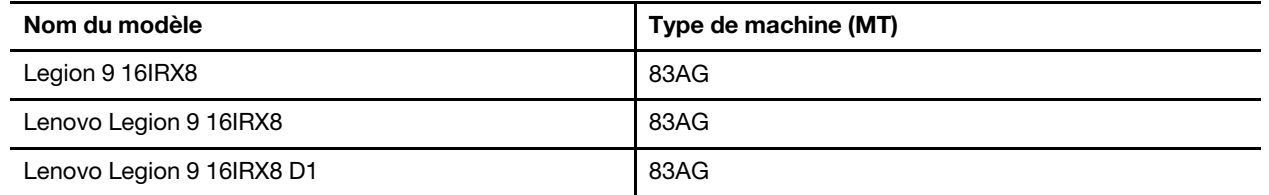

- Pour plus d'informations sur la conformité, reportez-vous à Consignes générales de sécurité et de conformité à l'adresse [https://pcsupport.lenovo.com/docs/generic\\_notices.](https://pcsupport.lenovo.com/docs/generic_notices)
- Ce guide peut contenir des informations sur les accessoires, les fonctionnalités et les logiciels qui ne sont pas disponibles sur tous les modèles.
- Ce guide contient des instructions basées sur le système d'exploitation Windows. Ces instructions ne s'appliquent pas si vous installez et utilisez d'autres systèmes d'exploitation.
- Microsoft® apporte des changements de fonction périodiques au système d'exploitation Windows® grâce à Windows Update. Par conséquent, les instructions liées au système d'exploitation peuvent devenir obsolètes. Consultez les ressources de Microsoft pour plus d'informations.
- Le contenu de ce guide est susceptible d'être modifié sans préavis. Pour obtenir la dernière version, accédez à la page<https://support.lenovo.com>.

# <span id="page-6-1"></span><span id="page-6-0"></span>**Chapitre 1. Faites connaissance avec votre PC**

# **Vue du dessus**

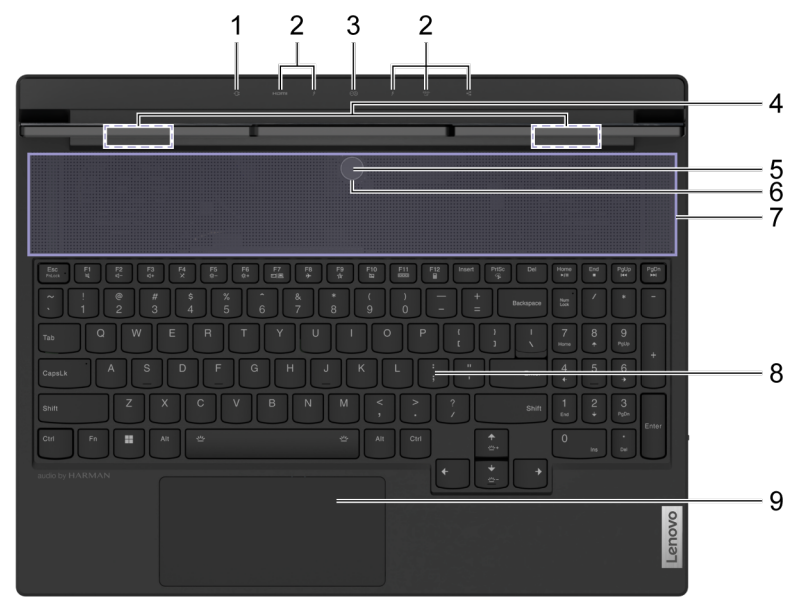

Figure 1. Legion 9 16IRX8—vue du dessus

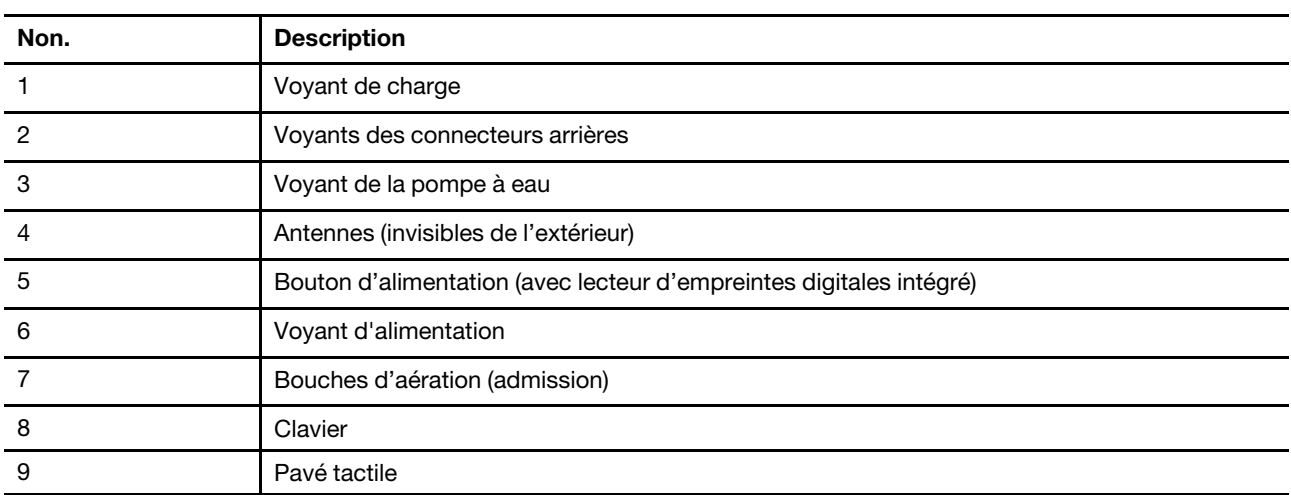

# <span id="page-6-2"></span>**Voyant de charge**

Le voyant de charge indique si l'ordinateur est branché sur une prise électrique. Lorsque le PC est branché sur une prise électrique, la couleur du voyant permet également de savoir si la batterie est complètement chargée (ou si elle le sera dans peu de temps).

Tableau 1. État et description du voyant de charge

| Etat du voyant | <b>Branché?</b> | Niveau de charge de la batterie |
|----------------|-----------------|---------------------------------|
| Éteint         | Non             |                                 |
| Allumé, orange | Oui             | $1\% - 90\%$                    |
| Allumé, blanc  | Oui             | $91\% - 100\%$                  |

# <span id="page-7-0"></span>**Voyants des connecteurs arrières**

Les voyants des connecteurs arrières indiquent l'emplacement de ces derniers, ce qui vous permet de brancher des câbles ou des périphériques sans avoir à retourner votre ordinateur.

Les voyants des connecteurs arrières peuvent être allumés et éteints à l'aide du raccourci clavier Fn + U.

# <span id="page-7-1"></span>**Voyant de la pompe à eau**

Le voyant de la pompe à eau indique si la pompe à eau intégrée fonctionne.

Tableau 2. État et description du voyant de la pompe à eau

| État du voyant | <b>Description</b>                |
|----------------|-----------------------------------|
| Eteint         | La pompe à eau ne fonctionne pas. |
| Allumé         | La pompe à eau fonctionne.        |

**Remarque :** La pompe à eau fonctionne automatiquement. Elle ne commence à fonctionner que lorsque la température interne du PC atteint une valeur prédéfinie.

# <span id="page-7-2"></span>**Antennes**

Les antennes transmettent et reçoivent des ondes radio pour permettre le transfert de données entre votre PC et un dispositif réseau Wi-Fi ou Bluetooth.

**Remarque :** Les antennes sont cachées à l'intérieur du PC.

# <span id="page-7-3"></span>**Bouton d'alimentation**

Appuyez sur le bouton d'alimentation pour allumer votre PC.

**Remarque :** Par défaut, sur un PC Windows, le fait d'appuyer sur le bouton d'alimentation lorsque le PC est allumé le fait passer en mode veille.

# <span id="page-7-4"></span>**Capteur d'empreintes digitales**

Le capteur d'empreintes digitales scanne votre doigt pour déverrouiller votre PC ou vérifier votre identité.

**Remarque :** Vous devez enregistrer une ou plusieurs empreintes digitales au préalable pour pouvoir les utiliser à des fins de vérification d'identité. Sur un PC sous Windows, allez dans **Paramètres** ➙ **Comptes** ➙ **Options de connexion** pour enregistrer vos empreintes digitales.

# <span id="page-7-5"></span>**Voyant d'alimentation**

Le voyant d'alimentation indique l'état actuel de l'ordinateur : allumé, en veille, éteint ou en mode hibernation.

Lorsque le PC est allumé ou en mode veille, ce voyant peut également indiquer un niveau de batterie faible en clignotant rapidement.

Tableau 3. État et description du voyant d'alimentation

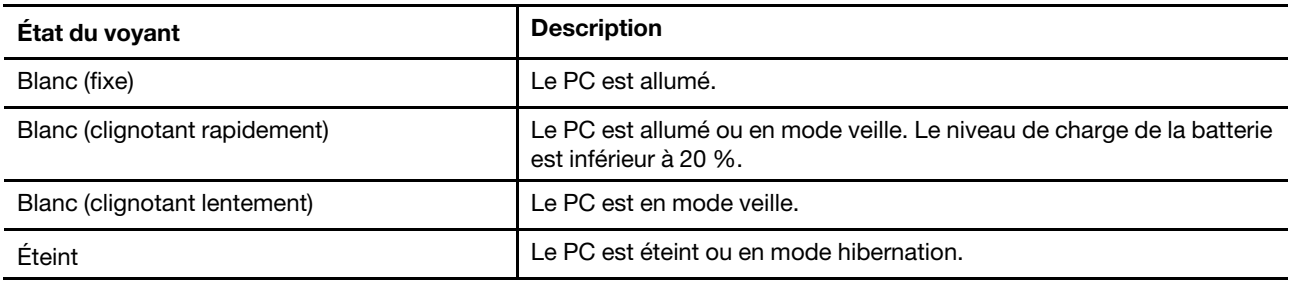

Les couleurs du voyant d'alimentation indiquent le mode de fonctionnement actuel du PC.

Tableau 4. Couleurs du voyant d'alimentation et modes de fonctionnement du PC

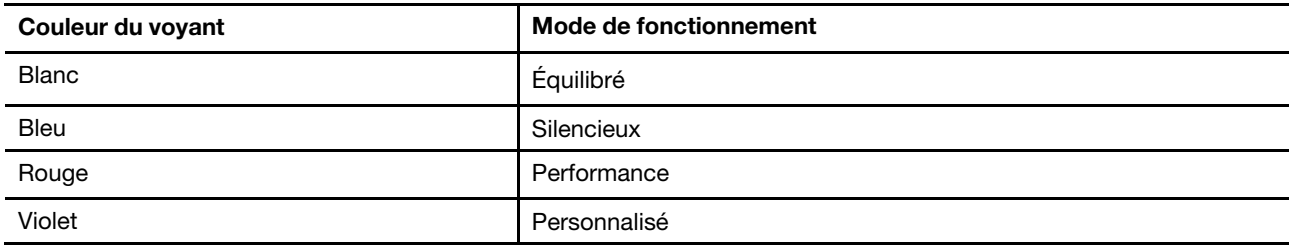

**Remarque :** Vous pouvez créer votre mode de fonctionnement personnalisé dans Lenovo Vantage ou Lenovo PC Manager.

Si le bouton d'alimentation du PC est équipé d'un capteur d'empreintes digitales, le voyant d'alimentation devient vert fixe pour vous inviter à enregistrer ou à scanner votre empreinte digitale.

# <span id="page-8-0"></span>**Bouches d'aération (admission)**

Les bouches d'aération permettent d'aspirer l'air à l'intérieur du PC pour refroidir les composants internes.

## **Important :**

Ne bloquez pas les bouches d'aération. Sinon, le PC risque de surchauffer, ce qui entraînera une baisse des performances, des plantages, et même l'arrêt de l'ordinateur.

## **Nettoyer régulièrement les bouches d'aération**

La poussière a tendance à s'accumuler près des bouches d'aération situées au-dessus du clavier. Elle peut ensuite être aspirée à l'intérieur du PC et se déposer sur le dissipateur thermique et les pales du ventilateur. Cela peut entraîner une réduction de la capacité de dissipation de la chaleur du PC.

Pour éviter que la poussière ne pénètre à l'intérieur du PC, nous vous recommandons de nettoyer régulièrement les bouches d'aération à l'aide d'un chiffon non pelucheux imbibé d'eau et de savon doux.

## <span id="page-8-1"></span>**Clavier**

Le clavier est le dispositif de saisie de caractères intégré au PC. Les touches suivantes du clavier peuvent être utilisées pour améliorer la productivité lors de l'interaction avec le PC, les applications ou le système d'exploitation Windows.

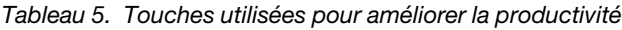

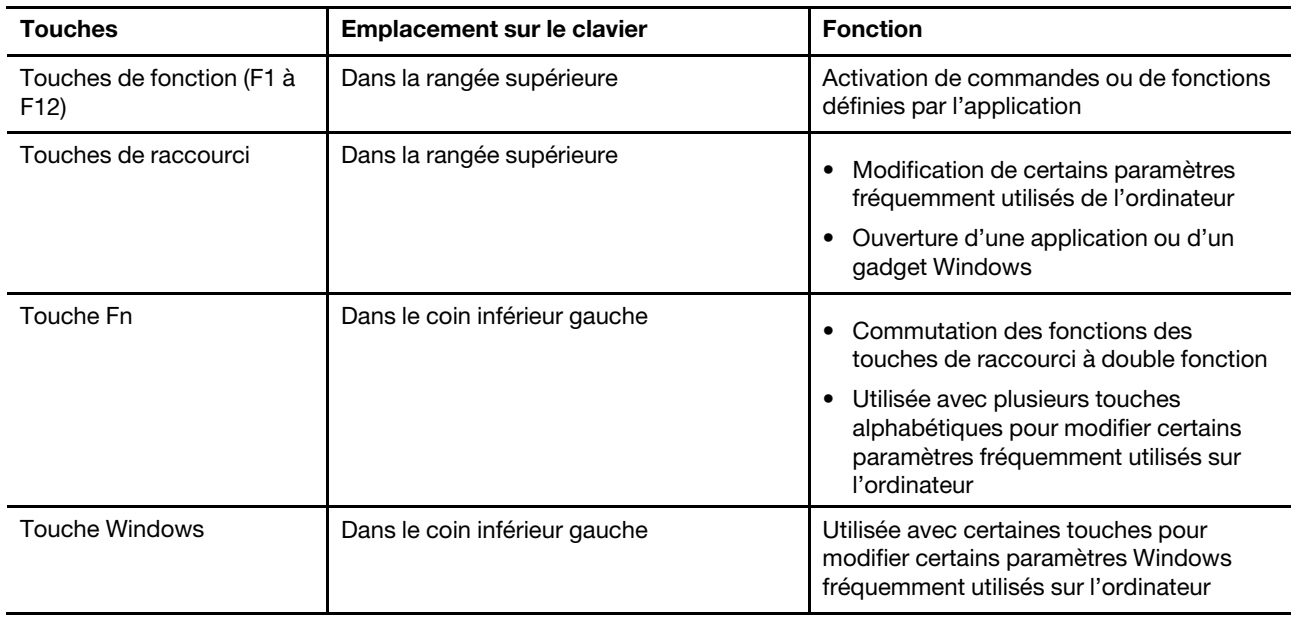

Les touches de raccourci ont des touches communes avec les touches de fonction. Pour alterner les fonctions de ces touches, vous devez maintenir la touche Fn enfoncée ou activer FnLock.

**Remarque :** La disposition du clavier varie selon le pays et la langue. Le clavier de votre PC peut être légèrement différent de celui présenté dans les illustrations de cette publication.

# <span id="page-9-0"></span>**Pavé tactile**

Le pavé tactile est le périphérique de pointage intégré et possède les fonctionnalités de base d'une souris externe. Faites glisser votre doigt sur le pavé tactile pour déplacer le pointeur sur l'écran et tapez (ou doubletapez) pour sélectionner une option ou exécuter une action sur l'écran.

Le pavé tactile prend également en charge les gestes multi-doigts de Windows, qui fournissent des raccourcis vers les applications et les fonctions fréquemment utilisées.

# <span id="page-10-0"></span>**Vue avant**

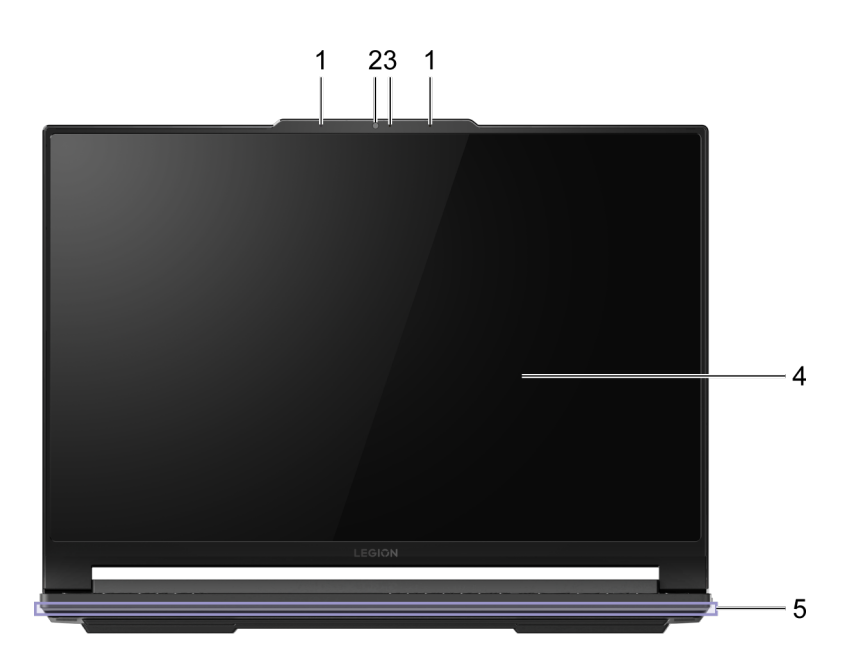

Figure 2. Legion 9 16IRX8—vue avant

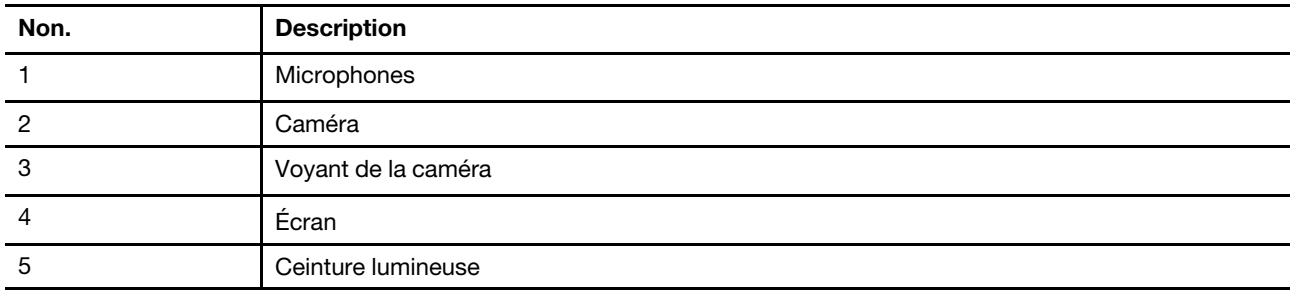

# <span id="page-10-1"></span>**Microphones**

Les microphones sont des dispositifs d'entrée sonore intégrés au PC pour les vidéoconférences ou les enregistrements vocaux.

# <span id="page-10-2"></span>**Caméra**

La caméra intégrée peut être utilisée pour des conversations vidéo ou des vidéoconférences.

# <span id="page-10-3"></span>**Voyant de la caméra**

Le voyant de la caméra indique si celle-ci est active.

Tableau 6. État et description du voyant de la caméra

| État du voyant de la caméra | <b>Description</b>           |
|-----------------------------|------------------------------|
| Allumé                      | La caméra est activée.       |
| Éteint                      | La caméra n'est pas activée. |

# <span id="page-11-0"></span>**Écran**

L'écran est le dispositif d'affichage intégré au PC.

# <span id="page-11-1"></span>**Ceinture lumineuse**

Vous pouvez régler la luminosité de la ceinture lumineuse à l'aide du raccourci clavier Fn + \*\*+/\* -. Les effets de la ceinture lumineuse peuvent être modifiés à l'aide du raccourci clavier Fn +  $.$ 

**Remarque :** Les effets lumineux prédéfinis en usine peuvent être personnalisés dans Lenovo Vantage ou Legion Zone.

# <span id="page-12-0"></span>**Vue du côté gauche**  $\overline{2}$ 3 4

Figure 3. Legion 9 16IRX8—vue du côté gauche

| Non. | <b>Description</b>          |
|------|-----------------------------|
|      | Prise audio multifonction   |
|      | Bouches d'aération (sortie) |
| 3    | <b>Emplacement SD</b>       |
|      | Ceinture lumineuse          |

# <span id="page-12-1"></span>**Prise audio multifonction**

La prise audio multifonction sert à connecter un casque, une paire d'écouteurs ou des haut-parleurs externes à jack unique.

# <span id="page-12-2"></span>**Bouches d'aération (sortie)**

Les bouches d'aération permettent d'évacuer l'air chaud hors du PC.

## **Important :**

Ne bloquez pas les bouches d'aération. Sinon, le PC risque de surchauffer, ce qui entraînera une baisse des performances, des plantages, et même l'arrêt de l'ordinateur.

# <span id="page-12-3"></span>**Emplacement SD**

L'emplacement SD permet d'insérer une carte mémoire SD, SDHC ou SDXC pour transférer des données entre la carte mémoire et votre PC.

# <span id="page-13-0"></span>**Vue du côté droit**

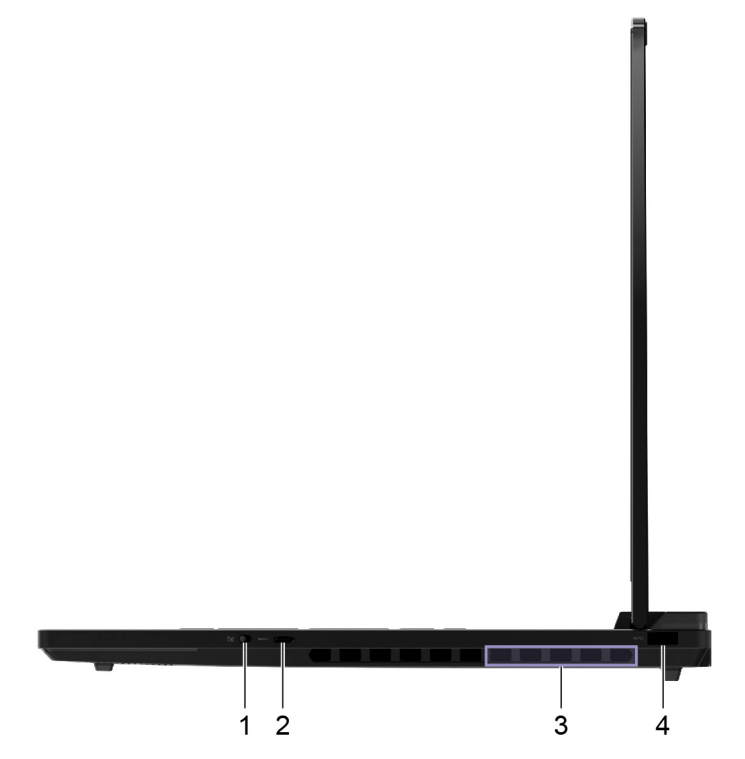

Figure 4. Legion 9 16IRX8—vue du côté droit

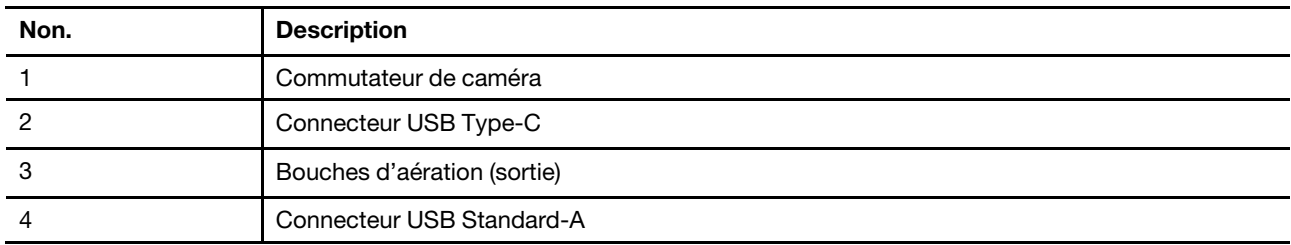

# <span id="page-13-1"></span>**Commutateur de caméra**

Le commutateur de caméra active ou désactive la caméra intégrée.

**Remarque :** Il a pour but d'assurer la protection de la vie privée. Lorsque vous ne voulez pas utiliser la caméra, faites glisser le commutateur vers la position « désactivée » afin d'empêcher toute application de s'en servir.

# <span id="page-13-2"></span>**Connecteur USB Type-C**®

On utilise le connecteur USB Type-C pour connecter un concentrateur USB ou un périphérique USB pour transférer des données ou charger le périphérique.

**Remarque :** Ce connecteur ne prend pas en charge le DisplayPort™ Alt Mode et ne peut pas être utilisé pour connecter des périphériques d'affichage externes.

# <span id="page-13-3"></span>**Bouches d'aération (sortie)**

Les bouches d'aération permettent d'évacuer l'air chaud hors du PC.

## **Important :**

Ne bloquez pas les bouches d'aération. Sinon, le PC risque de surchauffer, ce qui entraînera une baisse des performances, des plantages, et même l'arrêt de l'ordinateur.

# <span id="page-14-0"></span>**Connecteur USB Standard-A**

Le connecteur USB Standard-A est utilisé pour connecter un hub USB ou un périphérique USB pour le transfert de données ou le chargement du périphérique.

# <span id="page-15-0"></span>**Vue arrière**

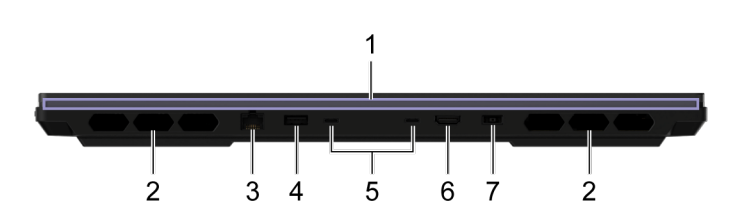

Figure 5. Legion 9 16IRX8—vue arrière

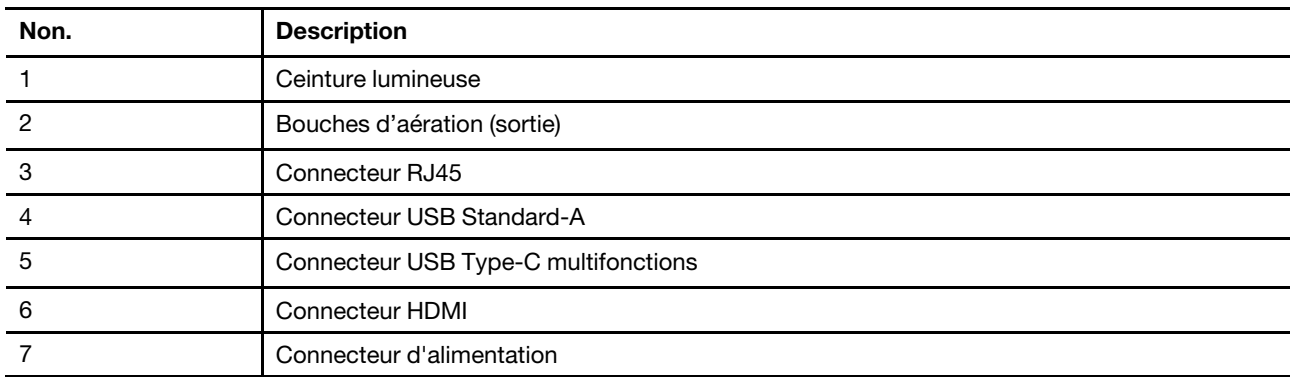

# <span id="page-15-1"></span>**Bouches d'aération (sortie)**

Les bouches d'aération permettent d'évacuer l'air chaud hors du PC.

## **Important :**

Ne bloquez pas les bouches d'aération. Sinon, le PC risque de surchauffer, ce qui entraînera une baisse des performances, des plantages, et même l'arrêt de l'ordinateur.

# <span id="page-15-2"></span>**Connecteur RJ45**

Le connecteur RJ45 sert à connecter un modem câble ou un routeur pour l'accès Internet filaire.

# <span id="page-15-3"></span>**Connecteur USB Standard-A**

Le connecteur USB Standard-A est utilisé pour connecter un hub USB ou un périphérique USB pour le transfert de données ou le chargement du périphérique.

## **Connecteurs Always-on**

Un connecteur USB portant l'icône d'une batterie (= prend en charge la fonction Always-on. Pendant que l'ordinateur est éteint, en mode veille ou hibernation, il peut alimenter un périphérique USB branché sur le connecteur en question.

La fonction Always-on peut être activée ou désactivée dans :

- Le Setup Utility du microprogramme du PC, ou
- Lenovo Vantage

# <span id="page-15-4"></span>**Connecteur USB Type-C**® **multifonctions**

Le connecteur USB Type-C multifonctions sert à connecter :

- une station d'accueil USB ou un périphérique USB pour transférer des données ou charger l'appareil
- un périphérique d'affichage

**Remarque :** Lors de la connexion de périphériques d'affichage, il convient d'utiliser des câbles et des adaptateurs appropriés (si nécessaire) en fonction des capacités de connexion de ces périphériques.

Remarque : Les connecteurs USB Type-C floqués d'un éclair ( $\ell$ ) sont compatibles Thunderbolt™. Vous pouvez également y connecter des périphériques Thunderbolt.

#### **Rubriques connexes**

«Utilisez les connecteurs USB Type-C arrière pour alimenter votre PC» à la page 20

# <span id="page-16-0"></span>**Connecteur HDMI**

Le connecteur HDMI est utilisé pour connecter un dispositif d'affichage externe, tel qu'un téléviseur, un projecteur ou un moniteur.

# <span id="page-16-1"></span>**Connecteur d'alimentation**

Utilisez le connecteur d'alimentation et l'adaptateur secteur fourni pour brancher votre PC sur une prise électrique.

# <span id="page-17-0"></span>**Vue du dessous**

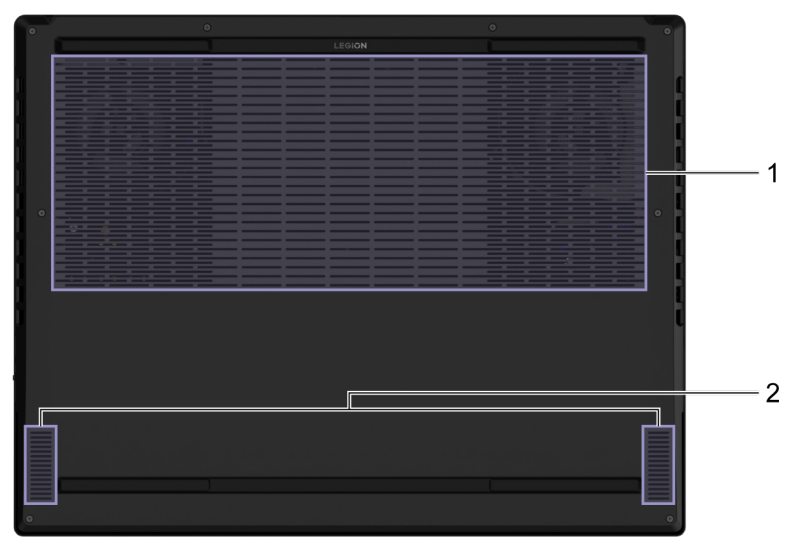

## Figure 6. Legion 9 16IRX8—vue du dessous

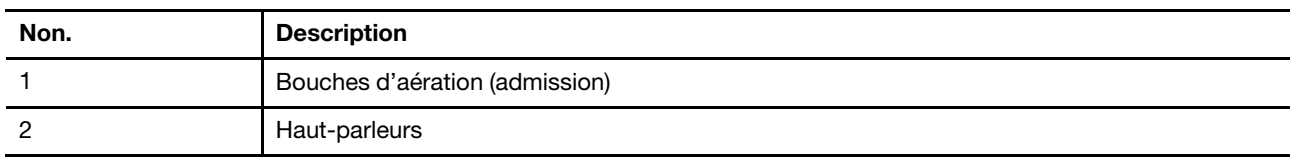

# <span id="page-17-1"></span>**Éviter un contact constant avec le corps et des sections chaudes spécifiques**

## **ATTENTION :**

**Lorsque l'ordinateur est en marche, il doit être placé sur une surface dure et plane sans que sa partie inférieure n'entre en contact avec la peau nue de l'utilisateur. Dans des conditions normales de fonctionnement, la température de la surface inférieure restera dans une fourchette acceptable comme définie dans la** IEC 62368-1**, mais cette température peut néanmoins être assez élevée pour provoquer un inconfort ou blesser l'utilisateur en cas de contact direct pendant plus de 10 secondes d'affilée. Il est donc recommandé aux utilisateurs d'éviter un contact direct prolongé avec la partie inférieure de l'ordinateur.**

# <span id="page-17-2"></span>**Bouches d'aération (admission)**

Les bouches d'aération permettent d'aspirer l'air à l'intérieur du PC pour refroidir les composants internes.

**Important :** Ne posez pas votre PC sur un lit, un canapé, un tapis ou toute autre surface souple lorsqu'il est en marche. Sinon, les bouches d'aération vont se retrouver obstruées et le PC risque de surchauffer, ce qui entraînera une baisse des performances, des plantages, et même l'arrêt de l'ordinateur.

# <span id="page-17-3"></span>**Haut-parleurs**

Les haut-parleurs sont les périphériques de sortie sonore intégrés au PC.

# <span id="page-18-0"></span>**Spécifications**

## **Dimensions**

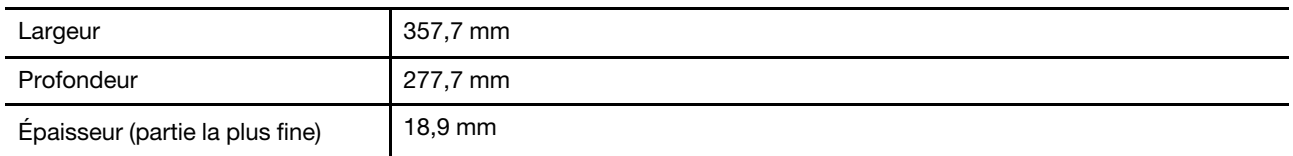

## **Boîtier d'alimentation**

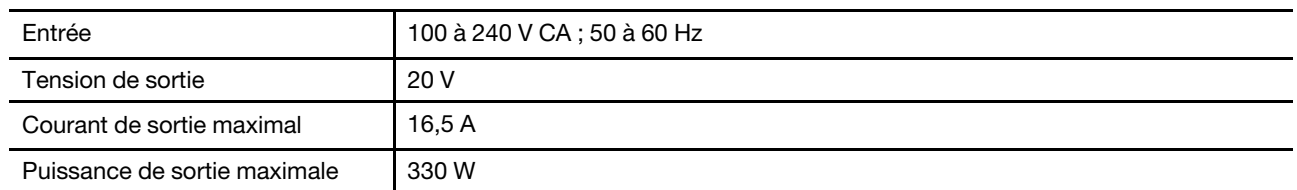

**Remarques :** Les modèles sélectionnés étaient fournis avec un adaptateur d'alimentation USB Type-C supplémentaire.

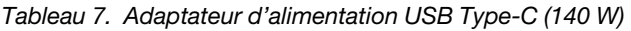

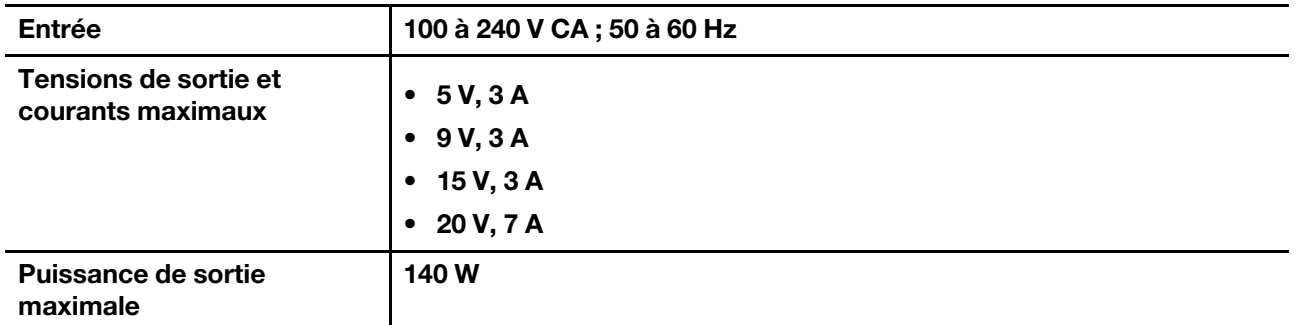

## **Bloc de batteries rechargeables**

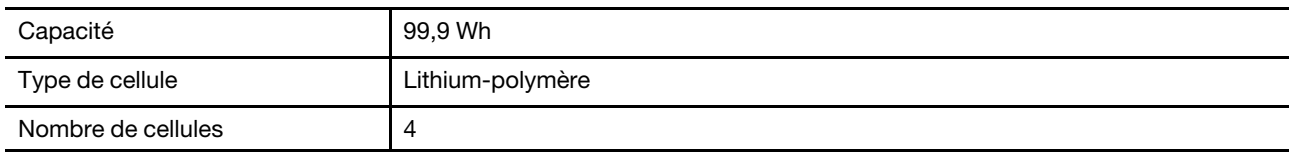

**Remarque :** La capacité de la batterie est la capacité typique ou moyenne mesurée dans un environnement de test spécifique. Les capacités mesurées dans d'autres environnements peuvent différer mais ne seront pas inférieures à la capacité nominale (voir étiquette produit).

## **Mémoire**

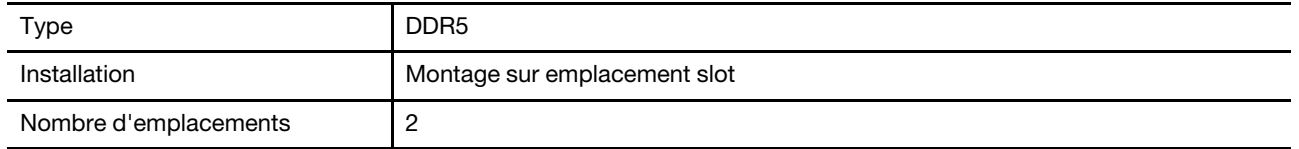

## **Périphérique de stockage de masse**

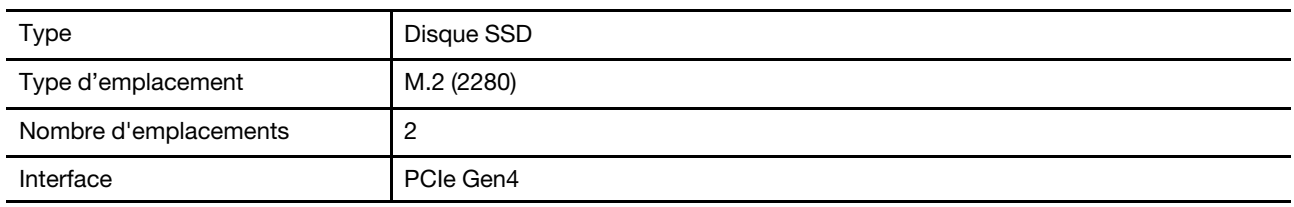

## **Affichage**

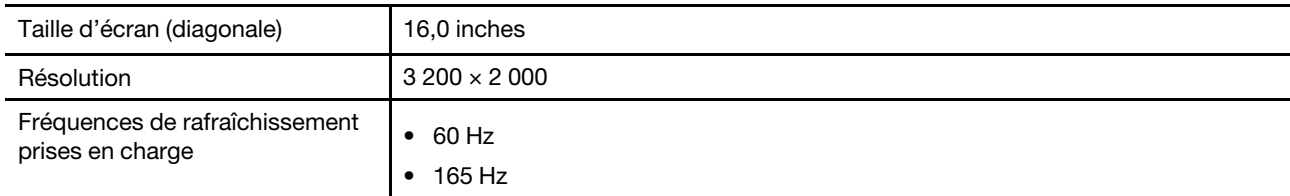

## **Connecteurs et emplacements**

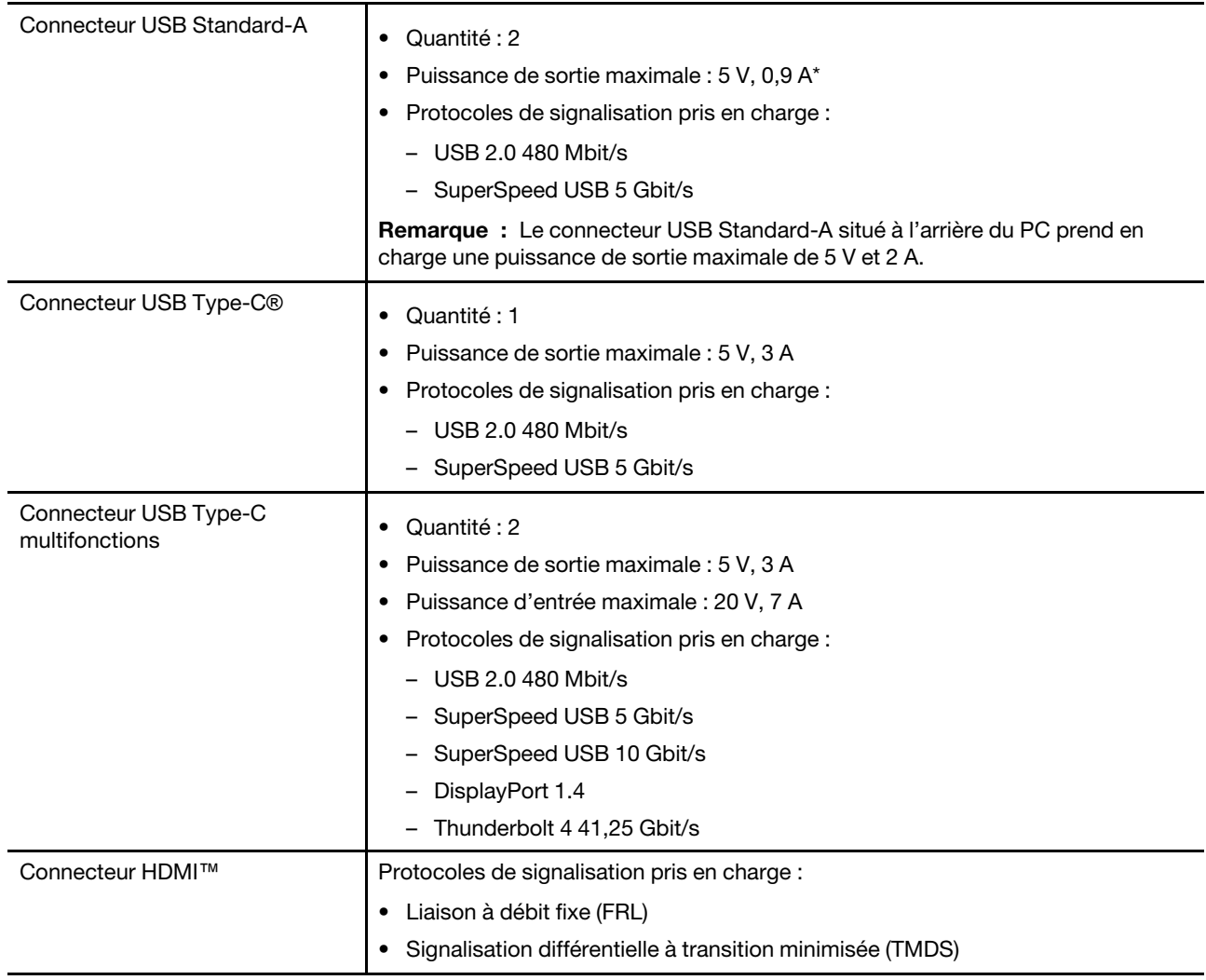

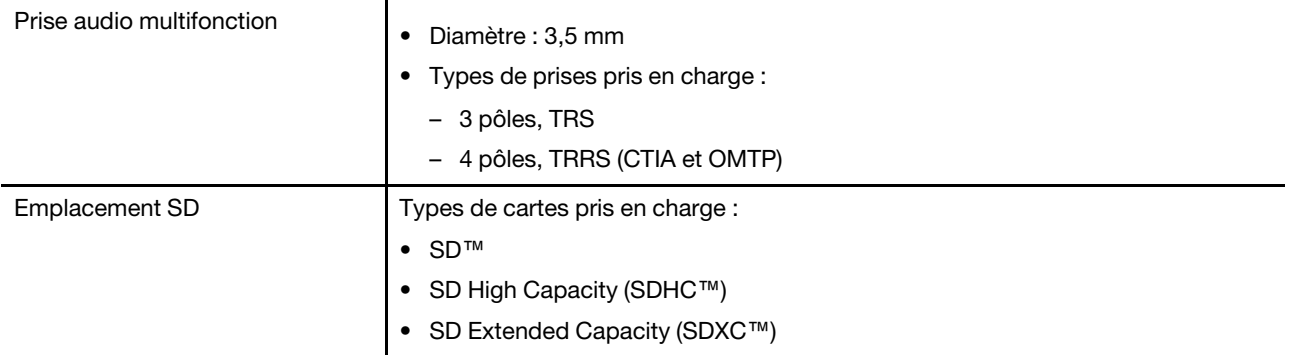

**Remarque :** Les débits de données et les évaluations des performances dépendent des appareils connectés et des câbles s'ils sont utilisés. Les connecteurs USB Type-C conformes à la norme DisplayPort 1.4 via le DisplayPort Alternate Mode offrent une résolution de sortie maximale de 5 120 x 3 200, à une fréquence d'images de 60 Hz et une profondeur de couleur de 24 bpp (bits par pixel). La résolution de sortie maximale réelle dépend du périphérique d'affichage connecté et du câble utilisé.

## **Réseau**

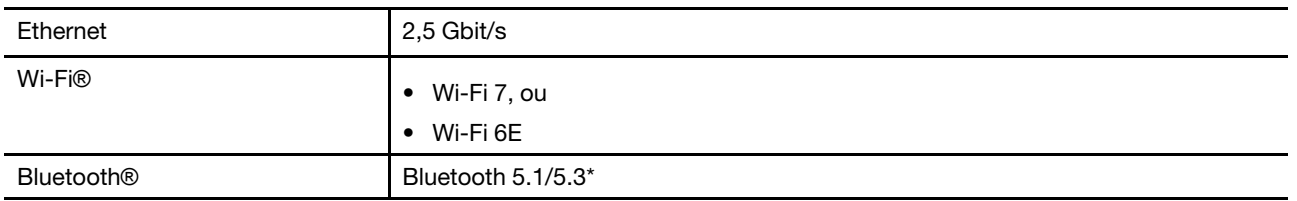

**Remarque :** La prise en charge de Bluetooth 5.3 peut nécessiter une mise à jour ultérieure du système d'exploitation.

# <span id="page-20-0"></span>**Déclaration sur le taux de transfert USB**

En fonction de nombreux facteurs tels que la capacité de traitement de l'hôte et des périphériques, les attributs de fichier et les autres facteurs relatifs à la configuration du système et les environnements d'exploitations, le taux de transfert réel des différents connecteurs USB sur ce périphérique peut varier et être inférieur aux vitesses de transfert listées ci-dessous pour chaque périphérique correspondant.

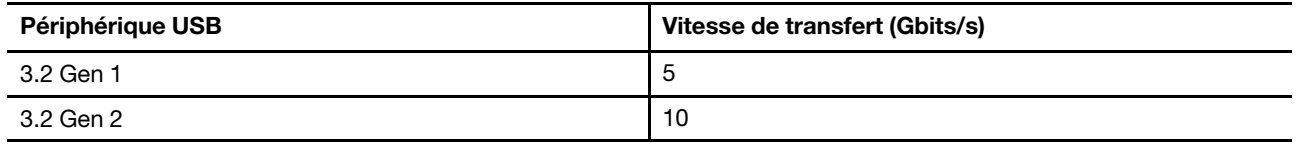

# <span id="page-20-1"></span>**Environnement d'exploitation**

## **Altitude maximale sans pressurisation**

3 048 m

## **Température**

- Altitudes jusqu'à 2 438 m
	- En fonctionnement : 5 °C à 35 °C
	- Stockage : 5 °C à 43 °C
- Altitudes au-dessus de 2 438 m

– Température maximale d'exploitation dans une atmosphère non pressurisée : 31,3 °C

**Remarque :** Lorsque la batterie est en charge, sa température doit être d'au moins 10 °C.

## **Humidité relative**

- En fonctionnement : 8 % à 95 % à une température du thermomètre mouillé de 23 °C
- Stockage : 5 % à 95 % à une température du thermomètre mouillé de 27 °C

# <span id="page-22-1"></span><span id="page-22-0"></span>**Chapitre 2. Explorer votre PC**

## **Touches de raccourci**

Dans la rangée supérieure du clavier de votre ordinateur Lenovo, vous trouverez des touches portant des icônes. Ces touches sont appelées « touches de raccourci » et fournissent un accès rapide aux fonctions que vous utiliserez fréquemment. La fonction de chaque touche de raccourci est indiquée par l'icône imprimée sur la touche.

Les touches de raccourci sont associées aux touches de fonction (F1-F12) et à d'autres touches. En fonction du paramétrage FnLock, vous utilisez les fonctions des touches de raccourci en appuyant directement dessus, ou en combinaison avec la touche Fn.

**Remarque :** Le commutateur FnLock ne s'applique pas aux touches de raccourci qui ne se situent pas dans la première rangée du clavier. Pour utiliser ces touches de raccourci, maintenez toujours la touche Fn enfoncée tout en appuyant sur la touche souhaitée.

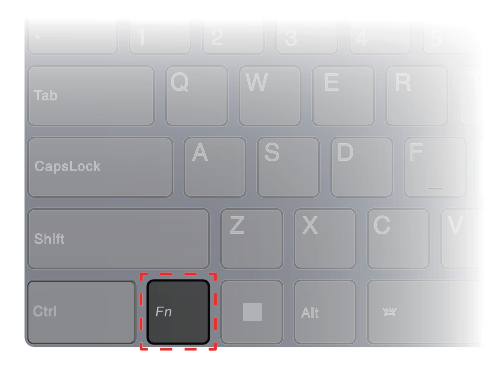

<span id="page-22-2"></span>Figure 7. Localisation de la touche Fn

# **Le commutateur FnLock**

Le commutateur FnLock est un commutateur électronique qui affecte votre façon d'utiliser les touches de raccourci. Pour l'activer et le désactiver, appuyez sur Fn + Esc.

**Remarque :** La touche Esc (Échap) se trouve dans le coin supérieur gauche du clavier. Elle comporte un voyant qui indique le statut du commutateur FnLock.

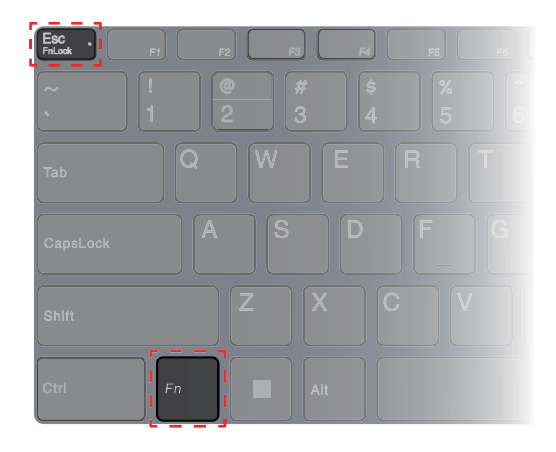

Figure 8. Emplacements des touches FnLock et Fn

Un clavier Lenovo comporte généralement des touches raccourcis dans la rangée supérieure. Ces touches de raccourci sont associées aux touches de fonction (F1-F12) et à d'autres touches. Pour ces touches à double fonction, les icônes ou les caractères indiquant la fonction principale sont imprimés au-dessus des icônes et des caractères qui indiquent les fonctions secondaires.

- A : une icône ou un caractère qui indique la fonction principale
- B : une icône ou un caractère qui indique la fonction secondaire

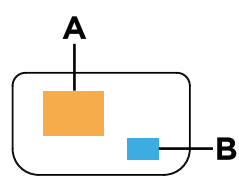

Figure 9. Disposition d'une touche à double fonction

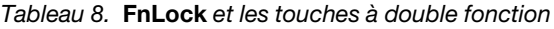

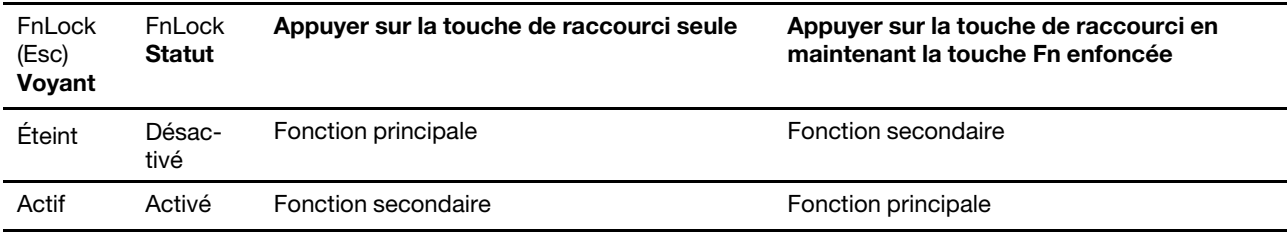

# <span id="page-23-0"></span>**Raccourcis de la touche Fn**

Certaines touches alphabétiques de votre clavier peuvent être utilisées avec la touche Fn pour activer des paramètres fréquemment utilisés. Pour utiliser les raccourcis de la touche Fn, maintenez la touche Fn enfoncée et appuyez sur l'une des touches suivantes.

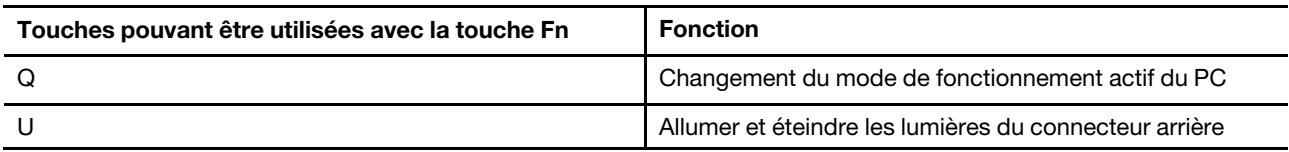

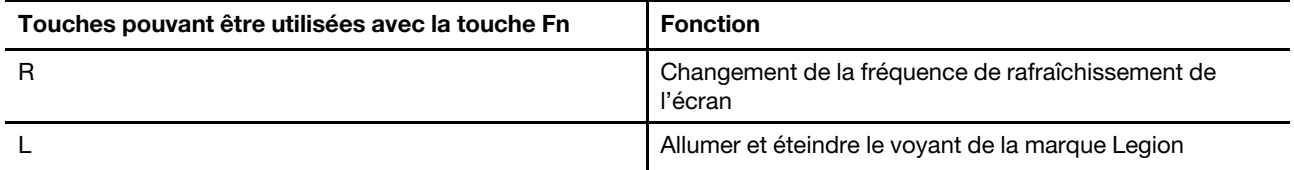

Un clavier à l'ancienne comprend généralement des touches qui permettent Break, Pause, ScrLk, et Insert des fonctions spécifiques. De nos jours, ces fonctions sont très rarement utilisées. Elles sont néanmoins prises en charge par votre clavier sous la forme de raccourcis clavier Fn.

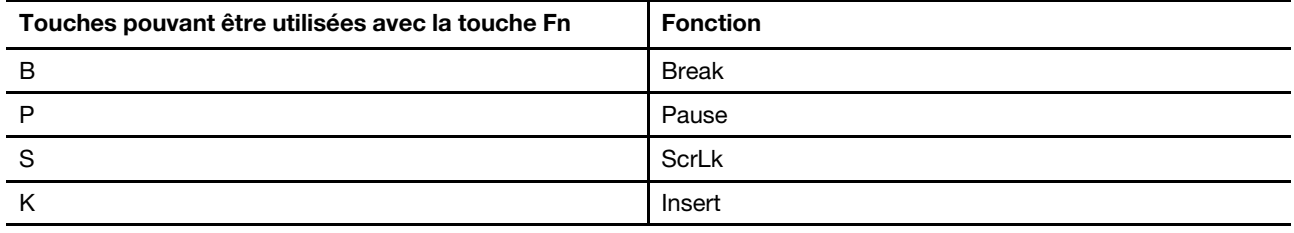

# <span id="page-24-0"></span>**Modes de fonctionnement du système**

Lenovo propose plusieurs modes prédéfinis de fonctionnement de votre ordinateur. Les performances maximales, la consommation d'énergie et la limite de vitesse du ventilateur du dissipateur thermique varient selon les modes de fonctionnement. Tenez compte des considérations suivantes lorsque vous souhaitez changer de mode de fonctionnement.

- L'environnement dans lequel vous utilisez votre ordinateur
- Les tâches qui s'exécutent sur votre ordinateur

Vous pouvez changer de mode de fonctionnement dans l'application préinstallée Lenovo Vantage ou Lenovo Legion Zone. Vous pouvez également utiliser la combinaison de touches Fn + Q comme raccourci. Le tableau suivant répertorie les modes de fonctionnement disponibles sur votre ordinateur et les conditions recommandées pour chacun.

| Icône                  | Mode de<br>fonctionnement | <b>Conditions recommandées</b>                                                                                                    |
|------------------------|---------------------------|----------------------------------------------------------------------------------------------------|
|                        | Performance               | • Votre ordinateur est branché sur une prise de courant.<br>• Vous souhaitez des performances optimales et<br>• Peu importe que le ventilateur fasse un peu de bruit. |
| $\circ$<br><b>AUTO</b> | Équilibré                 | Vous prévoyez de passer fréquemment d'une tâche informatique à<br>une autre pendant une période donnée.                                                               |
|                        | Silencieux                | • Votre ordinateur fonctionne sur batterie, ou<br>Vous souhaitez que l'ordinateur soit le plus silencieux possible                                                    |

Tableau 9. Modes de fonctionnement et conditions d'utilisation recommandées

**Remarque :** Lorsque l'ordinateur fonctionne sur batterie ou est branché à l'aide d'un bloc d'alimentation sous-dimensionné, vous risquez de ne pas pouvoir le faire passer en mode Performance. En mode Équilibré, l'ordinateur bascule dynamiquement entre les modes Performance et Silencieux en fonction des tâches qui s'exécutent sur l'ordinateur.

## **Rubriques connexes**

<span id="page-25-0"></span>«Pourquoi ne puis-je pas faire passer l'ordinateur en mode performances ?» à la page 29

# **Choisir ou changer son mode de gestion de l'alimentation**

Un mode de gestion de l'alimentation est un ensemble de paramètres d'économie d'énergie rendu accessible par un système d'exploitation. Grâce à un mode de gestion de l'alimentation, vous pouvez paramétrer les délais d'inactivité de différents composants matériels pour entrer dans un état de faible consommation.

Pour chaque mode de fonctionnement, Lenovo a prédéfini un mode de gestion de l'alimentation. En changeant le mode de fonctionnement actif de l'ordinateur, vous changez également son mode de gestion de l'alimentation. Pour chaque mode de gestion de l'alimentation, le tableau suivant dresse la liste des paramètres de délai d'expiration par défaut pour éteindre l'écran et mettre l'ordinateur en mode veille.

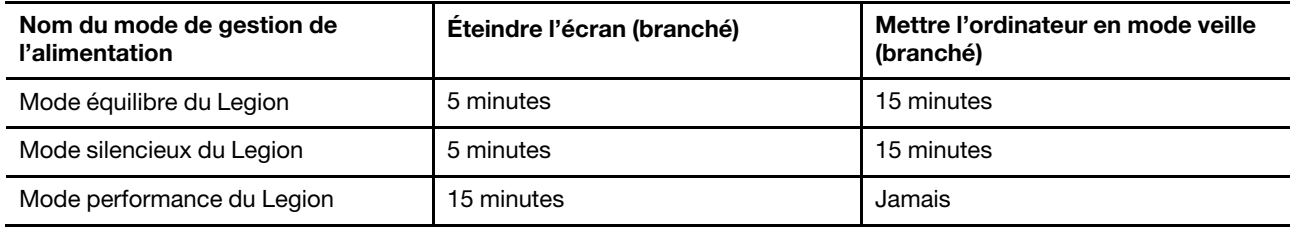

**Remarque :** Les paramètres énumérés sont actifs lorsque l'ordinateur est connecté à une prise électrique. Si votre PC est équipé d'une batterie intégrée, un ensemble différent de paramètres de délai d'expiration est défini pour prendre effet lorsqu'il fonctionne sur batterie. Pour sortir l'ordinateur de l'état de veille, appuyez sur le bouton marche/arrêt ou sur n'importe quelle touche du clavier.

# <span id="page-25-1"></span>**Utilisez les connecteurs USB Type-C arrière pour alimenter votre PC**

Outre l'adaptateur de courant alternatif standard, certains modèles étaient fournis avec un adaptateur d'alimentation USB Type-C. Si vous emportez votre PC en voyage ou pour l'informatique mobile, vous pouvez prendre l'adaptateur d'alimentation USB Type-C et l'utiliser, ainsi que l'un des connecteurs USB Type-C arrière pour alimenter le PC.

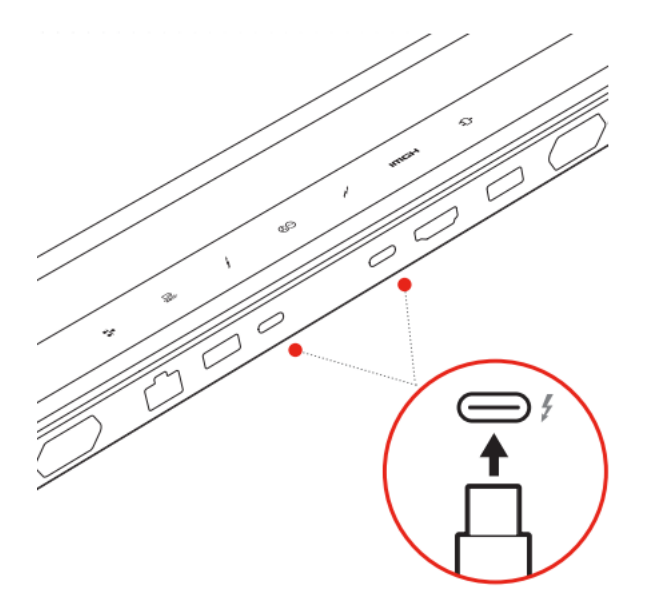

Figure 10. L'un des connecteurs USB Type-C arrière peut être utilisé pour alimenter l'ordinateur.

**Remarque :** Les connecteurs USB Type-C arrière ne sont pas conçus pour servir de connecteur d'entrée d'alimentation principal. Lorsque l'ordinateur fonctionne, l'énergie fournie par un adaptateur d'alimentation USB Type-C peut être insuffisante. Par conséquent, l'ordinateur peut ne pas fonctionner à sa pleine capacité et la charge de la batterie peut s'arrêter ou est très lente. Utilisez l'adaptateur de courant alternatif standard dans la mesure du possible.

Si le modèle de votre PC n'est pas fourni avec un adaptateur d'alimentation USB Type-C, vous pouvez acheter un adaptateur d'alimentation USB Type-C Lenovo d'une puissance de sortie maximale de 140 W (20 V, 7 A). Les adaptateurs d'alimentation dont la puissance de sortie maximale est inférieure à 140 W (20 V, 7 A) doivent uniquement être utilisés pour charger votre PC lorsque celui-ci est éteint ou en mode veille. Les adaptateurs d'alimentation USB Type-C Lenovo dotés des puissances de sortie listées ci-dessous ont été testés et s'avèrent compatibles avec l'ordinateur. Les adaptateurs d'alimentation d'autres marques ayant les mêmes puissances devraient également convenir, mais n'ont pas été testés de manière approfondie.

- 95 W (20 V, 4,75 A)
- 100 W (20 V, 5 A)
- 135 W (20 V, 6,75 A)

#### **ATTENTION :**

**Lorsque vous achetez des chargeurs USB Type-C tiers pour les utiliser avec l'ordinateur, choisissez un produit dont la sécurité est approuvée ou certifiée. Un chargeur disqualifié peut endommager votre ordinateur ou présenter un risque électrique. Dans de nombreux pays et régions, les fabricants ou importateurs de chargeurs électriques soumettent leurs produits à une autorité de certification ou à des laboratoires d'essai approuvés et reconnus. Un tel produit porte généralement un label s'il a été testé pour répondre aux normes de qualité et de sécurité applicables. Pour certains pays et régions, ce processus de certification est même obligatoire. Si vous vivez en Chine continentale, choisissez un chargeur portant la marque « CCC » ; pour les utilisateurs de nombreux pays européens, choisissez un chargeur portant la marque « CE » ; pour les utilisateurs des États-Unis et du Canada, choisissez un chargeur homologué portant la marque de l'un des laboratoires d'essai reconnus au niveau national. (par exemple, la marque « UL Listed »). Pour les utilisateurs vivant dans d'autres pays et régions, consultez un ingénieur électricien qualifié pour savoir comment choisir un chargeur électrique approuvé.**

## <span id="page-26-0"></span>**Menu du bouton Novo**

Le bouton du menu Novo peut s'afficher avant le démarrage du système d'exploitation. Dans le menu, vous pouvez

- Ouvrez l'BIOS/UEFI Setup Utility
- Ouvrez le menu de sélection du périphérique d'amorçage
- Ouvrir l'écran des options de démarrage de Windows

**Remarque :** Depuis l'écran des options de démarrage de Windows, vous pouvez

Démarrez votre ordinateur à partir d'un lecteur de récupération

Réinitialiser votre ordinateur

Ouvrir l'écran Option avancées

# <span id="page-26-1"></span>**Ouvrir le menu du bouton Novo**

- Etape 1. Mettez l'ordinateur sous tension ou redémarrez-le.
- Etape 2. Appuyez à plusieurs reprises sur la touche F9.

# <span id="page-27-0"></span>**Bloc de batteries rechargeables**

Votre ordinateur comprend un bloc de batteries rechargeables intégré qui rend possible l'informatique mobile. Lorsque l'ordinateur est branché sur une prise de courant, la batterie se recharge. Si vous utilisez l'ordinateur sans avoir accès à une prise de courant, la batterie se décharge pour alimenter en électricité le système de l'ordinateur.

Vous pouvez charger la batterie à tout moment. Les blocs de batteries des ordinateurs Lenovo prennent en charge plusieurs modes de chargement adaptés à différentes pratiques d'alimentation. Vous pouvez changer le mode de chargement actif de la batterie dans Lenovo Vantage, Lenovo PC Manager ou Lenovo Smart Engine.

La température de la batterie affecte également le chargement de celle-ci. La température de fonctionnement de la station d'accueil est entre 10 °C et 35 °C.

## **Remarque :**

Vous pouvez vérifier la température de la batterie dans Lenovo Vantage.

Pour maximiser la durée de vie de la batterie, une fois la batterie entièrement chargée, celle-ci doit être déchargée d'au moins 94 % avant de pouvoir se recharger.

# <span id="page-27-1"></span>**Mode normal**

Le mode normal est le mode de chargement le plus basique. En mode normal, le chargement de la batterie peut généralement prendre entre 2 et 4 heures, de 0 à 100 %.

# <span id="page-27-2"></span>**Mode de charge rapide**

Si vous souhaitez que la batterie se recharge plus rapidement qu'en mode normal, passez le mode de chargement de la batterie au mode de charge rapide. Le tableau suivant répertorie l'estimation de la durée nécessaire pour que les batteries soient chargées à 70 % et 100 % en mode de charge rapide, respectivement.

| Mode          | Durée nécessaire pour une charge de 0 %<br>à 70 % | <b>Durée nécessaire pour une charge de 0 %</b><br>à 100 % |
|---------------|---------------------------------------------------|-----------------------------------------------------------|
| Charge rapide | Moins de 0.5 heure                                | Moins de 1.5 heures                                       |

Tableau 10. Durée de chargement estimée des batteries en mode de charge rapide

**Remarque :** Le temps de charge estimé suppose que la batterie est chargée lorsque l'ordinateur est en veille, en hibernation ou hors tension.

# <span id="page-27-3"></span>**Mode de conservation**

Si votre ordinateur est constamment branché sur une prise de courant, pensez à faire passer le chargement de la batterie en mode de conservation. En mode de conservation, la batterie n'est pas complètement chargée. Mais la charge de la batterie sera maintenue entre 75–80 %. Ceci est utile pour la santé à long terme de la batterie.

**Remarque :** Si vous souhaitez que la batterie soit complètement chargée avant d'utiliser votre ordinateur, désactivez le mode de conservation en passant en mode de charge normale ou rapide.

# <span id="page-28-0"></span>**Optimisation de charge nocturne**

Certaines personnes suivent un schéma d'utilisation de leur ordinateur très régulier. Quand elles terminent leur journée de travail, leur ordinateur se trouve à un niveau de charge de batterie faible. Elles branchent leur ordinateur le soir et ont besoin que la batterie soit complètement chargée au matin, pour pouvoir débrancher l'ordinateur et l'emporter au travail. Ces activités ont lieu approximativement à la même heure tous les jours. Si tel est votre cas, pensez à activer l'optimisation de charge nocturne de la batterie.

L'optimisation de charge nocturne affecte le chargement de la batterie pendant la nuit, une période que vous consacrez habituellement au sommeil. Lorsque cette fonction est activée, l'ordinateur adapte son comportement de chargement d'après l'observation des heures auxquelles vous branchez l'ordinateur le soir et le débranchez le matin. Pendant la nuit, la batterie est chargée jusqu'à un niveau donné, et demeure ainsi pendant une période prolongée avant d'être enfin chargée à 100 %. L'optimisation de charge nocturne vous permet de charger la batterie en toute sécurité pendant la nuit et est bénéfique à son fonctionnement à long terme.

**Remarque :** Lorsque l'optimisation de charge nocturne est activée, si vous cassez votre routine un matin en débranchant l'ordinateur beaucoup plus tôt que d'habitude, vous constaterez peut-être que la batterie n'est pas complètement chargée.

Si le bloc de batterie de votre ordinateur prend en charge l'optimisation de charge nocturne, cette fonction peut être activée dans Lenovo Vantage, Lenovo PC Manager ou Lenovo Smart Engine.

# <span id="page-28-1"></span>**Récupération de la capacité totale de la batterie**

Si votre ordinateur est constamment branché sur une prise de courant et que la batterie se décharge rarement, elle risque de ne pas être chargée à pleine capacité même si la jauge de la batterie indique une charge de 100 %. Vous pouvez récupérer tout le potentiel de chargement de la batterie : il suffit de la décharger, puis de la recharger.

- Etape 1. Débranchez l'ordinateur et utilisez-le jusqu'à ce que la charge de la batterie passe en dessous de 20 %.
- Etape 2. Branchez l'ordinateur et chargez la batterie à 100 %.

# <span id="page-30-0"></span>**Chapitre 3. Setup Utility du microprogramme**

Le microprogramme de votre PC est un logiciel stocké sur la puce Flash ROM du PC. Les microprogrammes jouent un rôle essentiel dans le fonctionnement du PC. Lorsque vous mettez l'ordinateur sous tension, le microprogramme vérifie et lance les périphériques matériels de l'ordinateur. Il vérifie également que le périphérique d'amorçage est complet et sûr, avant d'exécuter le code permettant de démarrer le système d'exploitation.

Les PC Lenovo sont généralement dotés d'un Setup Utility qui vous permet de modifier certains paramètres du microprogramme. Vous pouvez utiliser le démarrage avancé de Windows pour redémarrer votre PC et ouvrir le Setup Utility du microprogramme. Vous pouvez également accéder au Setup Utility à partir du menu du bouton Novo.

De nombreux paramètres du microprogramme sont également disponibles dans les applications développées par Lenovo, telles que Lenovo PC Manager et Lenovo Vantage. Dans le cadre d'une utilisation quotidienne de votre PC, vous n'utiliserez que très rarement le Setup Utility du microprogramme.

# <span id="page-30-1"></span>**Utiliser le démarrage avancé de Windows pour ouvrir le Setup Utility du microprogramme de l'ordinateur**

À partir du système d'exploitation Windows, vous pouvez utiliser le démarrage avancé pour redémarrer votre PC et ouvrir le Setup Utility du microprogramme.

- Etape 1. Sélectionnez **Paramètres** ➙ **Système** ➙ **Récupération**.
- Etape 2. Under **Démarrage avancé**, sélectionnez **Redémarrer maintenant**. Votre PC va alors redémarrer.
- Etape 3. Sélectionnez **Troubleshoot** sur la page **Choose an option**.
- Etape 4. Sélectionnez **Advanced options** sur la page **Troubleshoot**.
- Etape 5. Sélectionnez **UEFI firmware settings** sur la page **Advanced options**.
- Etape 6. Cliquez sur **Restart**.

Votre PC redémarre pour ouvrir l'écran de bienvenue du micrologiciel. Sélectionnez **Plus de paramètres**  pour ouvrir le Setup Utility du microprogramme.

# <span id="page-30-2"></span>**Définir les mots de passe dans UEFI/BIOS Setup Utility**

Cette section présente les types de mots de passe que vous pouvez configurer dans l'utilitaire de configuration UEFI (Unified Extensible Firmware Interface) ou le BIOS (Basic Input/Output System).

# <span id="page-30-3"></span>**Types de mot de passe**

Vous pouvez définir plusieurs types de mots de passe dans l'UEFI/BIOS Setup Utility.

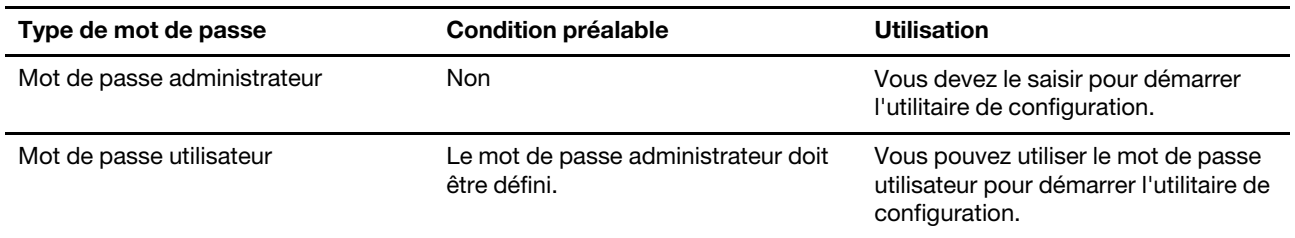

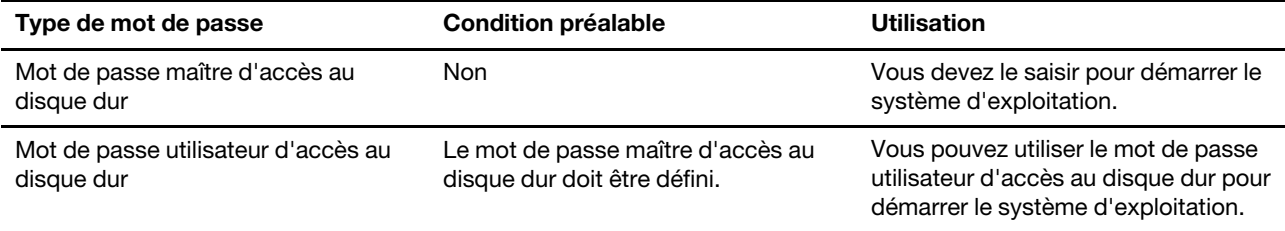

## **Remarques :**

- Tous les mots de passe définis dans le programme setup utility contiennent uniquement des caractères alphanumériques.
- Si vous démarrez le programme setup utility à l'aide de mot de passe utilisateur, vous pouvez uniquement modifier certains paramètres.

# <span id="page-31-0"></span>**Définir le mot de passe administrateur**

Vous définissez le mot de passe administrateur pour empêcher tout accès non autorisé au programme UEFI/ BIOS Setup Utility.

**Attention :** Si vous oubliez votre mot de passe administrateur, aucun fournisseur de services agréé Lenovo ne sera en mesure de le réinitialiser. Vous devrez alors retourner votre ordinateur à un partenaire commercial ou à un fournisseur de services agréé Lenovo ou un représentant marketing pour qu'il remplace la carte mère. Une preuve d'achat vous sera demandée et des frais vous seront facturés pour les pièces et le service.

- Etape 1. Ouvrez l'UEFI/BIOS Setup Utility.
- Etape 2. Sélectionnez **Security** ➙ **Set Administrator Password** et appuyez sur Entrée.
- Etape 3. Saisissez un mot de passe contenant uniquement des caractères alphanumériques et appuyez sur Entrée.
- Etape 4. Saisissez à nouveau le mot de passe et appuyez sur Entrée.
- Etape 5. Sélectionnez **Exit** ➙ **Exit Saving Changes**.

La prochaine fois que vous démarrerez votre ordinateur, vous devrez entrer le mot de passe administrateur pour ouvrir l'utilitaire de configuration. Si l'option **Power on Password** est activée, vous devrez entrer le mot de passe administrateur ou utilisateur pour démarrer l'ordinateur.

# <span id="page-31-1"></span>**Modifier ou supprimer le mot de passe administrateur**

Seul l'administrateur peut modifier ou supprimer le mot de passe administrateur.

- Etape 1. Ouvrez l'UEFI/BIOS Setup Utility à l'aide du mot de passe administrateur.
- Etape 2. Sélectionnez **Security** ➙ **Set Administrator Password** et appuyez sur Entrée.
- Etape 3. Saisissez le mot de passe actuel.
- Etape 4. Saisissez le nouveau mot de passe dans le champ de texte **Enter New Password**.
- Etape 5. Saisissez le nouveau mot de passe dans le champ de texte **Confirm New Password**.

**Remarque :** Si vous souhaitez supprimer le mot de passe, appuyez sur Entrée dans les deux zones de texte et n'entrez aucun caractère.

## Etape 6. Sélectionnez **Exit** ➙ **Exit Saving Changes**.

Si vous supprimez le mot de passe administrateur, le mot de passe utilisateur est également supprimé.

# <span id="page-32-0"></span>**Définir le mot de passe utilisateur**

Vous devez définir le mot de passe administrateur avant de pouvoir définir le mot de passe utilisateur.

L'administrateur de l'utilitaire de configuration devra peut-être configurer un mot de passe utilisateur en vue d'une utilisation par d'autres utilisateurs.

- Etape 1. Ouvrez l'UEFI/BIOS Setup Utility à l'aide du mot de passe administrateur.
- Etape 2. Sélectionnez **Security** ➙ **Set User Password** et appuyez sur Entrée.
- Etape 3. Entrez un mot de passe contenant uniquement des caractères alphanumériques. Le mot de passe utilisateur doit être différent du mot de passe administrateur.
- Etape 4. Saisissez à nouveau le mot de passe et appuyez sur Entrée.
- Etape 5. Sélectionnez **Exit** ➙ **Exit Saving Changes**.

# <span id="page-32-1"></span>**Activer le mot de passe à la mise sous tension**

Si le mot de passe administrateur a été défini, vous pouvez activer le mot de passe pour la mise sous tension.

- Etape 1. Ouvrez l'UEFI/BIOS Setup Utility.
- Etape 2. Sélectionnez **Security** ➙ **Power on Password** et appuyez sur Entrée.

**Remarque :** Le mot de passe administrateur doit être défini au préalable.

- Etape 3. Modifiez le paramètre sur **Enabled**.
- Etape 4. Sélectionnez **Exit** ➙ **Exit Saving Changes**.

Si mot de passe à la mise sous tension est activé, une invite s'affiche sur l'écran chaque fois que vous allumez l'ordinateur. Pour démarrer l'ordinateur, vous devez fournir le mot de passe administrateur ou utilisateur.

# <span id="page-32-2"></span>**Définir un mot de passe pour le dispositif de stockage secondaire**

Les données permanentes sont stockées sur des dispositifs de stockage secondaires. Votre ordinateur peut inclure un ou plusieurs lecteurs à semi-conducteurs ou un disque dur comme dispositif(s) de stockage secondaire. Vous pouvez définir des mots de passe pour les dispositifs de stockage secondaires dans l'utilitaire de configuration afin d'empêcher tout accès non autorisé à vos données.

**Attention :** Soyez extrêmement prudent quand vous définissez un mot de passe d'accès au disque dur. Si vous oubliez le mot de passe d'accès au disque dur, un agent de services agréé Lenovo ne peut pas réinitialiser ce mot de passe, ni récupérer les données de l'unité de disque dur. Vous devrez alors retourner votre ordinateur à un partenaire commercial ou à un fournisseur de services agréé Lenovo ou un représentant marketing pour qu'il remplace l'unité de disque dur. Une preuve d'achat vous sera demandée et des frais vous seront facturés pour les pièces et le service.

- Etape 1. Ouvrez l'UEFI/BIOS Setup Utility.
- Etape 2. Sélectionnez Security → Set Hard Disk Password et appuyez sur Entrée.

**Remarque :** Si votre modèle d'ordinateur comprend plus d'un dispositif de stockage secondaire, vous pouvez définir un mot de passe distinct pour chaque dispositif. Si vous démarrez le programme setup utility à l'aide du mot de passe utilisateur, vous ne pouvez pas définir le mot de passe du disque dur.

Etape 3. Suivez les instructions à l'écran pour définir à la fois le mot de passe d'accès au disque dur utilisateur et le mot de passe d'accès au disque dur principal.

**Remarque :** Le mot de passe maître et le mot de passe du disque dur utilisateur doivent être définis en même temps.

Etape 4. Sélectionnez **Exit** ➙ **Exit Saving Changes**.

Si le mot de passe du disque dur est défini, vous devez indiquer le mot de passe correct pour démarrer le système d'exploitation.

# <span id="page-33-0"></span>**Modifier ou supprimer le mot de passe d'accès au disque dur**

- Etape 1. Ouvrez l'UEFI/BIOS Setup Utility.
- Etape 2. Sélectionnez **Security**.
- Etape 3. Modifier ou supprimer le mot de passe d'accès au disque dur.

Pour modifier ou supprimer le mot de passe maître, sélectionnez **Change Master Password** et appuyez sur Entrée.

**Remarque :** Si vous supprimez le mot de passe maître d'accès au disque dur, le mot de passe d'accès au disque dur utilisateur est également supprimé.

Pour modifier le mot de passe utilisateur, sélectionnez **Change User Password** et appuyez sur Entrée.

**Remarque :** Le mot de passe d'accès au disque dur utilisateur ne peut pas être supprimé séparément.

Etape 4. Sélectionnez **Exit** ➙ **Exit Saving Changes**.

# <span id="page-34-1"></span><span id="page-34-0"></span>**Chapitre 4. Aide et assistance**

# **Foire aux questions**

# <span id="page-34-2"></span>**Pourquoi mon ordinateur démarre-t-il automatiquement lorsque j'ouvre le capot ?**

La fonction Flip to Start est peut-être activée sur votre ordinateur. La plupart des ordinateurs portables Lenovo comprennent un détecteur capable de détecter l'angle d'ouverture du capot. Lorsque vous ouvrez le capot, le détecteur peut discerner ce comportement. Si la fonction Flip to Start est activée, l'ordinateur répond en démarrant automatiquement.

Si vous n'aimez pas cette fonction, vous pouvez la désactiver. La fonction Flip to Start peut être activée ou désactivée dans :

- Lenovo Vantage, Lenovo PC Manager ou Lenovo Smart Engine
- Firmware Setup Utility

# <span id="page-34-3"></span>**Quel connecteur dois-je utiliser pour connecter mon PC à un périphérique d'affichage externe ?**

Votre PC comporte trois connecteurs que vous pouvez utiliser pour brancher un périphérique d'affichage externe.

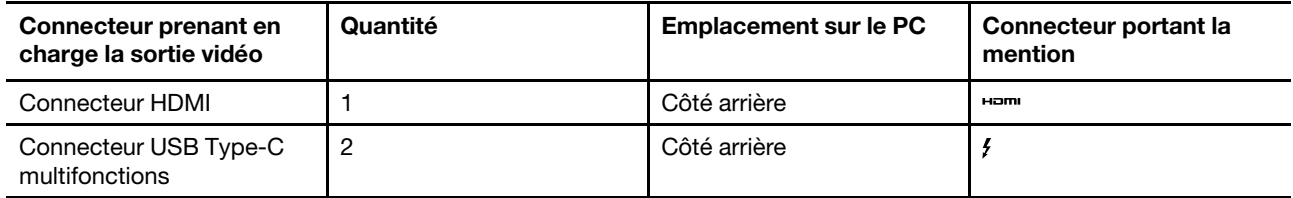

Vérifiez les capacités de connexion du périphérique d'affichage externe pour déterminer quel connecteur utiliser.

# <span id="page-34-4"></span>**Pourquoi ne puis-je pas faire passer l'ordinateur en mode performances ?**

Votre PC ne peut pas être mis en mode performances s'il fonctionne sur batterie. Branchez votre PC sur une prise électrique et essayez à nouveau.

# <span id="page-34-5"></span>**Comment puis-je ouvrir le Setup Utility du microprogramme de mon PC ?**

Vous disposez de plusieurs options pour ouvrir le Setup Utility du microprogramme de votre PC.

- Allumez ou redémarrez votre PC et appuyez sur la touche F2.
- Ouvrir le menu du bouton Novo et sélectionnez **Configuration du BIOS**.
- Utilisez la fonction de démarrage avancé de Windows pour redémarrer votre PC.

## **Rubriques connexes**

«Menu du bouton Novo» à la page 21

## **Tâches connexes**

«Utiliser le démarrage avancé de Windows pour ouvrir le Setup Utility du microprogramme de l'ordinateur» à la page 25

# <span id="page-35-0"></span>**Comment puis-je ouvrir le menu du bouton Novo si mon PC ne comporte pas de bouton Novo ?**

Si votre PC n'est pas équipé d'un bouton Novo, vous pouvez appuyer sur une touche d'interruption lorsqu'il démarre pour ouvrir le menu du bouton Novo.

- Etape 1. Allumez ou redémarrez votre PC.
- Etape 2. Lorsque le logo Lenovo ou d'une marque s'affiche à l'écran, appuyez immédiatement sur la touche F9.

# <span id="page-35-1"></span>**En quoi consiste le mode de livraison de la batterie ?**

Lorsque la batterie rechargeable de votre PC est en mode livraison, elle est déconnectée et n'alimente pas le PC.

Le mode livraison d'une batterie est conçu pour empêcher la batterie de se décharger excessivement, un phénomène connu pour réduire de manière significative la capacité de la batterie. Une décharge excessive survient lorsqu'une batterie au lithium reste à un faible niveau de charge pendant une période prolongée.

Dans le monde réel, il peut s'écouler un laps de temps considérable entre le moment où le PC est livré par le fabricant au revendeur, puis du revendeur à l'utilisateur. La batterie rechargeable de l'ordinateur est réglée en usine en mode livraison pour éviter une décharge excessive pendant ce processus. Avant d'allumer votre PC pour la première fois, branchez-le sur une prise électrique. Le mode livraison de la batterie se désactivera instantanément.

# <span id="page-35-2"></span>**Ressources d'aide**

Utilisez les ressources d'aide suivantes pour en savoir plus sur l'ordinateur et résoudre les problèmes.

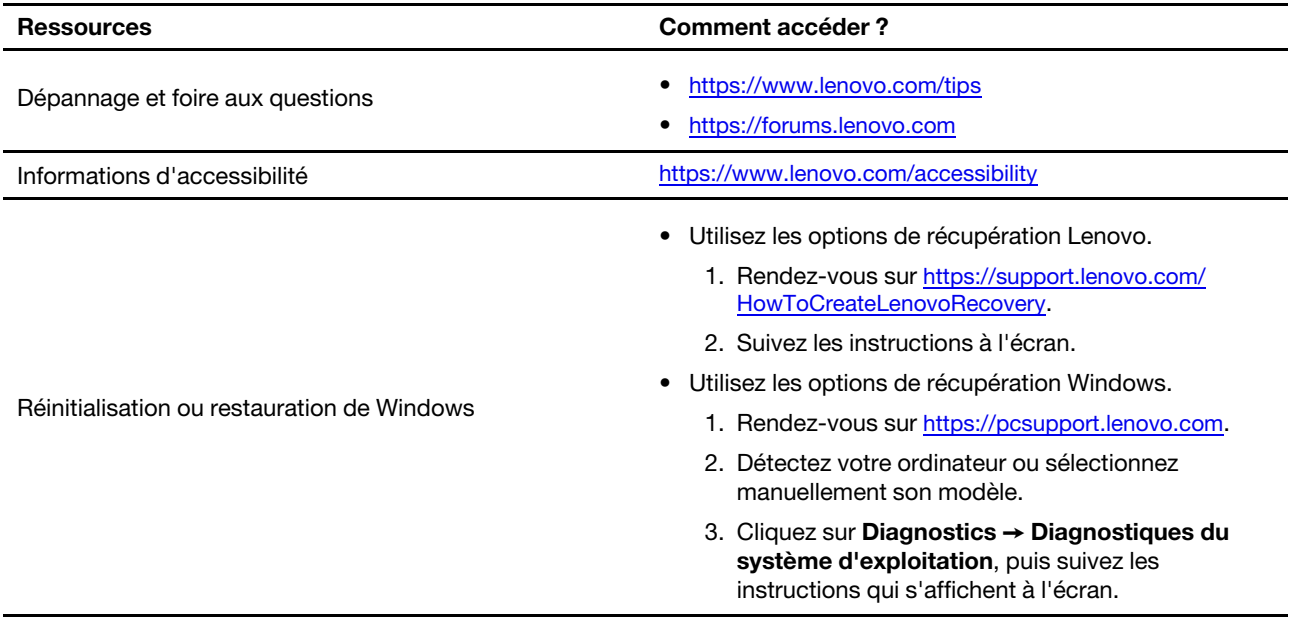

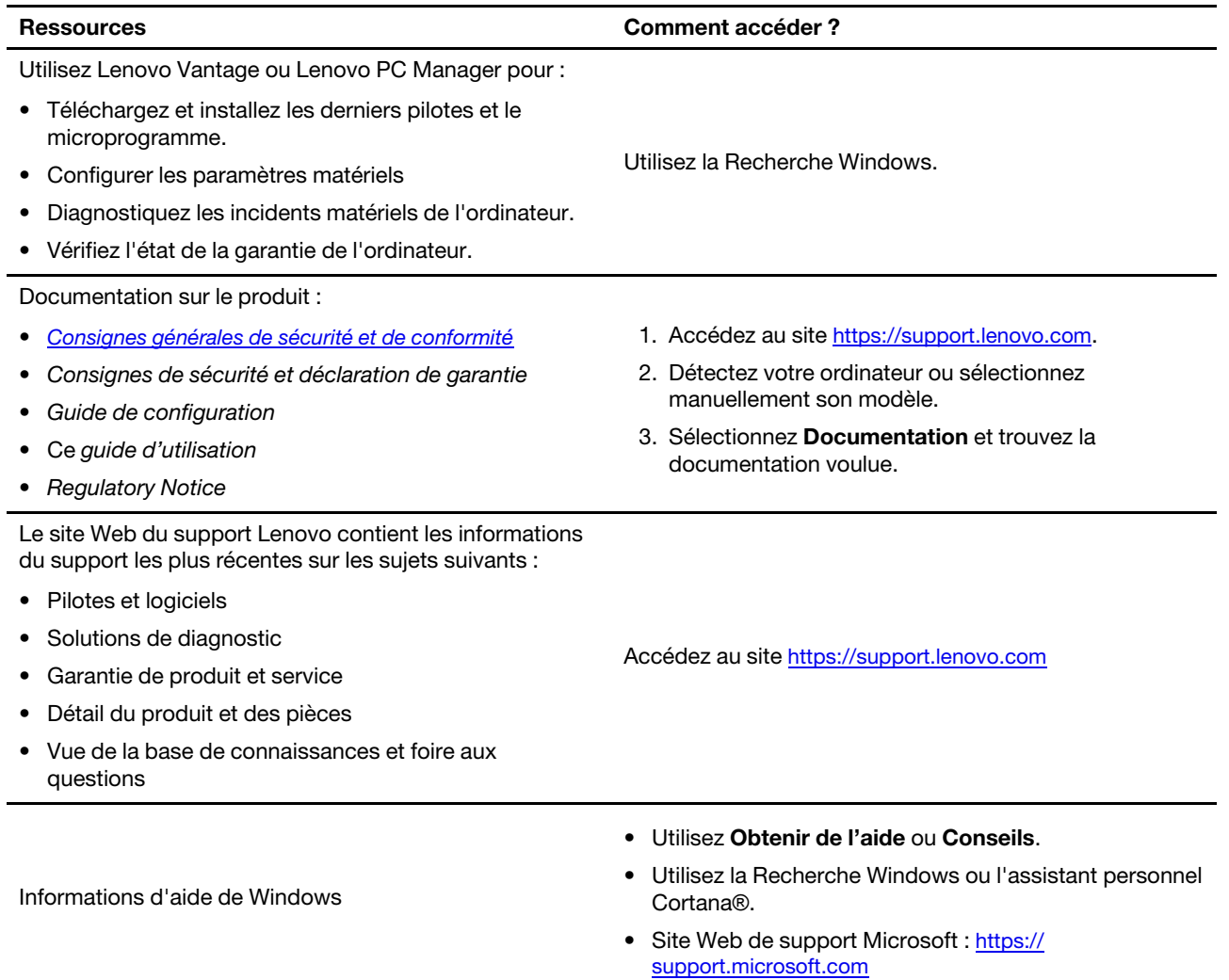

# <span id="page-36-0"></span>**Qu'est-ce qu'une CRU ?**

Les unités remplaçables par l'utilisateur (CRU) sont les pièces qui peuvent être améliorées ou remplacées par le client. Un ordinateur Lenovo peut contenir les types suivants de CRU :

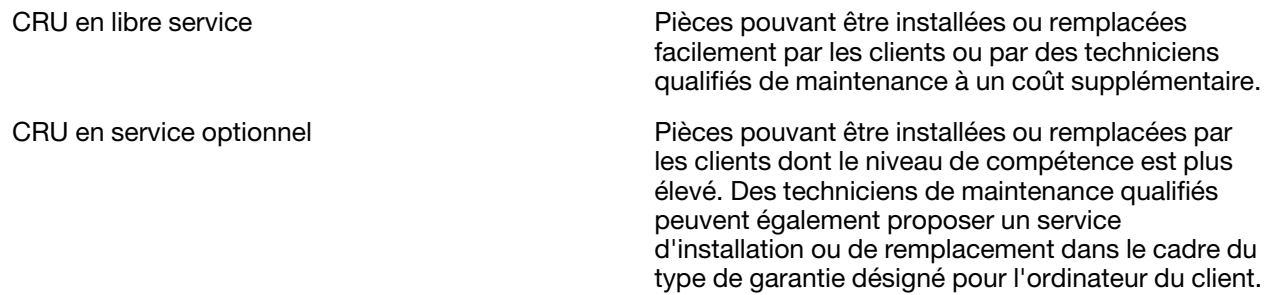

Si vous pensez installer une CRU, Lenovo vous l'expédiera. Il peut vous être demandé de renvoyer le composant défectueux qui est remplacé par la CRU. Lorsque le retour est nécessaire : (1) les instructions de retour, un formulaire d'expédition prépayée et un conteneur seront livrés avec la CRU de remplacement; et (2) la CRU de remplacement pourra vous être facturée si Lenovo ne reçoit pas la pièce défectueuse dans un

délai de trente (30) jours à compter de la réception de la CRU de remplacement. Pour plus d'informations, consultez la garantie limitée de Lenovo à l'adresse [https://www.lenovo.com/warranty/llw\\_02](https://www.lenovo.com/warranty/llw_02).

# <span id="page-37-0"></span>**CRU pour votre modèle de produit**

Le tableau ci-dessous regroupe les CRU et les types de CRU qui sont définis pour votre modèle de produit.

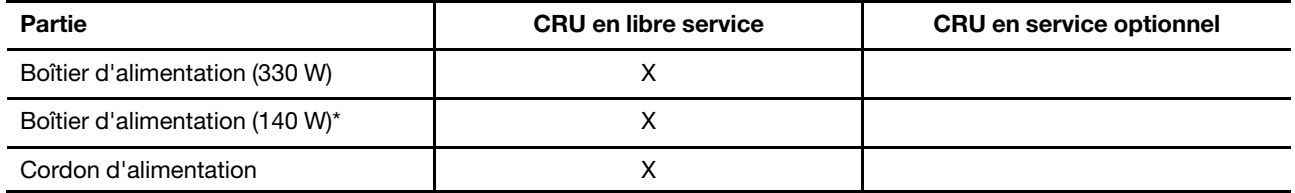

## **Remarques :**

• Les instructions de remplacement de CRU se trouvent dans au moins l'une des publications suivantes et sont disponibles auprès de Lenovo à tout moment à votre demande.

le Guide d'utilisation du produit

les publications imprimées qui accompagnent le produit

- Le remplacement de toute pièce non répertoriée ci-dessus y compris la batterie rechargeable intégrée doit être réalisé par un service de réparation ou un technicien Lenovo agréé. Accédez à <https://support.lenovo.com/partnerlocation> pour plus d'informations.
- <span id="page-37-1"></span>• Les pièces marquées d'un astérisque (« \* ») sont disponibles sur certains modèles de produit.

# **Appeler Lenovo**

Si vous avez essayé de résoudre le problème vous-même et avez toujours besoin d'aide, appelez le Centre de support client Lenovo.

# <span id="page-37-2"></span>**Avant de prendre contact avec Lenovo**

Consignez les informations sur le produit et sur les problèmes avant de contacter Lenovo.

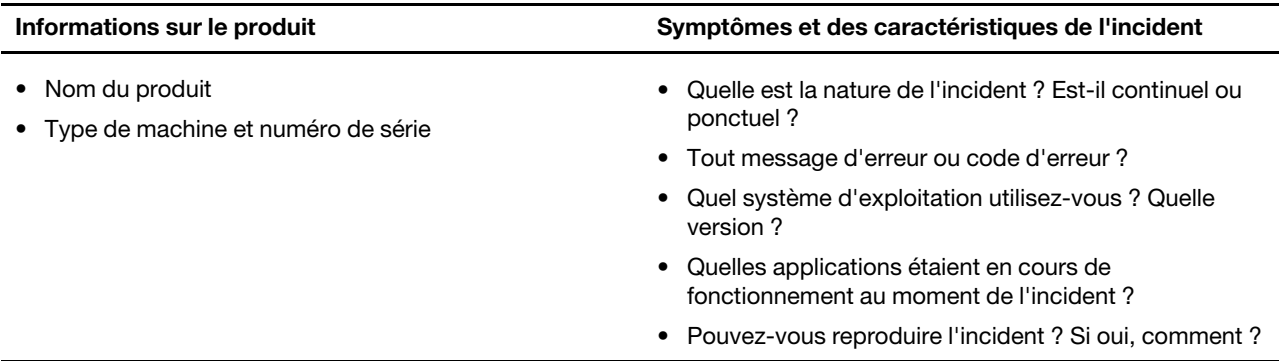

**Remarque :** Le nom du produit et le numéro de série se situent généralement au bas de l'ordinateur, où ils sont soit imprimés sur une étiquette, soit gravés sur le carter.

# <span id="page-37-3"></span>**Centre de support client Lenovo**

Pendant la période de garantie, vous pouvez appelez le Centre de support client Lenovo pour obtenir de l'aide.

## **Numéros de téléphone**

Pour la liste des numéros de téléphone du Support Lenovo pour votre pays ou région, rendez-vous sur <https://pcsupport.lenovo.com/supportphonelist>.

**Remarque :** Les numéros de téléphone sont susceptibles d'être modifiés sans préavis. Si le numéro relatif à votre pays ou votre région n'est pas indiqué, prenez contact avec votre revendeur ou partenaire commercial Lenovo.

#### **Ces services sont disponibles pendant la période de garantie**

- Identification des incidents Un personnel qualifié est à votre service pour vous aider à déterminer s'il s'agit d'un incident matériel et à choisir l'action nécessaire pour y remédier.
- Réparation matérielle S'il s'avère que l'incident provient d'un matériel Lenovo sous garantie, un personnel de maintenance qualifié est disponible pour assurer le niveau de service adéquat.
- Gestion de modifications techniques Occasionnellement, il peut arriver que des modifications postérieures à la vente d'un produit soient nécessaires. Lenovo ou votre revendeur, s'il est agréé par Lenovo, effectuera les modifications techniques (EC) applicables à votre matériel.

#### **Services non couverts**

- Remplacement ou utilisation de pièces non fabriquées pour ou par Lenovo, ou pièces non garanties par Lenovo
- Identification des incidents d'origine logicielle
- Configuration de l'UEFI/BIOS dans le cadre d'une installation ou d'une mise à jour
- Changements, modifications ou mises à niveau des pilotes de périphérique
- Installation et maintenance de systèmes d'exploitation de réseau (NOS)
- Installation et maintenance des programmes

Pour plus d'informations sur les dispositions relatives à la Garantie applicable à votre matériel Lenovo, reportez-vous à la section « Informations relatives à la garantie » du document Consignes de sécurité et déclaration de garantie fourni avec votre ordinateur.

# <span id="page-38-0"></span>**Acheter des services supplémentaires**

Pendant et après la période de garantie, vous pouvez acquérir des services supplémentaires auprès de Lenovo à l'adresse [https://pcsupport.lenovo.com/warrantyupgrade.](https://pcsupport.lenovo.com/warrantyupgrade)

Les noms et la disponibilité des services varient selon les pays.

# <span id="page-40-0"></span>**Annexe A. Descriptions des fonctions des touches de raccourci Lenovo**

Les fonctions des touches de raccourci sont indiquées par les icônes qui figurent dessus. Le tableau ciaprès décrit les fonctions de toutes les touches de raccourci Lenovo. Le clavier de votre ordinateur Lenovo ne doit prendre en charge qu'un sous-ensemble des raccourcis-clavier répertoriés.

| Icône de la touche de raccourci | Description de la fonction                                                                             |
|---------------------------------|----------------------------------------------------------------------------------------------------|
| A                               | Permet d'activer/de désactiver le son.                                                                 |
| ৰ+                              | Augmente le volume.                                                                                    |
| ৰ–                              | Diminue le volume.                                                                                     |
| $\times$                        | Active/désactive le microphone.                                                                        |
| $\circ$ +                       | Augmente la luminosité de l'écran.                                                                     |
| $\circ$ –                       | Diminue la luminosité de l'écran.                                                                      |
| 四回                              | Sélectionne et installe les périphériques d'affichage.                                                 |
| ⊁                               | Active/désactive le mode avion. (Systèmes d'exploitation Windows)                                      |
| ٦s,                             | Affiche le panneau de lancement rapide Lenovo Smart Key.                                               |
| 囝                               | Active/désactive le pavé tactile.                                                                      |
| 000                             | Affiche toutes les applications ouvertes sous forme de vignettes. (Systèmes<br>d'exploitation Windows) |
| 国                               | Ouvre l'application Calculatrice. (Systèmes d'exploitation Windows)                                    |
| $\mathcal{S}$                   | Ouvre l'outil Capture. (Systèmes d'exploitation Windows)                                               |
| $\circ$                         | Ouvre l'application Paramètres. (Systèmes d'exploitation Windows)                                      |
| Δ                               | Verrouille l'écran. (Systèmes d'exploitation Windows)                                                  |
| 圓                               | Ouvre l'historique du presse-papiers. (Systèmes d'exploitation Windows)                                |
| J                               | Met l'ordinateur en veille.                                                                            |
| $\Box$                          | Ouvre le menu contextuel de l'application active en cours.                                             |
| œέ                              | Ouvre une application vocale associée, un service vocal ou Microsoft Cortana.                          |
| 业                               | Ajuste le rétro-éclairage du clavier.                                                                  |
| 坐                               | Augmente la luminosité du rétro-éclairage du clavier.                                                  |
| 业务                              | Diminue la luminosité du rétro-éclairage du clavier.                                                   |
| P                               | Répond à un appel Microsoft Teams entrant.                                                             |
| ⌒                               | Rejette un appel Microsoft Teams entrant.                                                              |
| ☺                               | Accède aux ressources du support Lenovo.                                                               |
| $\blacktriangleright$ /II       | Démarre/met en pause une lecture audio ou vidéo.                                                       |

Tableau 11. Icônes de touches de raccourci et fonctions associées

Tableau 11. Icônes de touches de raccourci et fonctions associées (suite)

| Icône de la touche de raccourci          | Description de la fonction                                                     |
|------------------------------------------|--------------------------------------------------------------------------------|
|                                          | Arrête la lecture audio ou vidéo.                                              |
| $\blacktriangleright\blacktriangleright$ | Lit la vidéo ou l'audio précédent dans la liste de lecture.                    |
| $\blacktriangleright$                    | Lit la vidéo ou l'audio suivant dans la liste de lecture.                      |
| $\Omega$                                 | Permet de changer le mode de fonctionnement actif de l'ordinateur.             |
| <b>BEE</b>                               | Permet de flouter l'arrière-plan pour la vidéoconférence.                      |
| -4                                       | Permet de changer le mode audio actif de l'ordinateur.                         |
| $\bullet$                                | Active/désactive le mode éclairage nocturne. (Systèmes d'exploitation Windows) |

**Remarque :** Les fonctions des touches de raccourci peuvent changer si l'application associée ou le système d'exploitation Windows est mis à jour.

# <span id="page-42-0"></span>**Annexe B. Avis et marques**

## **Avis**

Ce document peut contenir des informations ou des références concernant certains produits, logiciels ou services Lenovo non annoncés dans ce pays. Pour plus de détails, référez-vous aux documents d'annonce disponibles dans votre pays, ou adressez-vous à votre partenaire commercial Lenovo. Toute référence à un produit, logiciel ou service Lenovo n'implique pas que seul ce produit, logiciel ou service puisse être utilisé. Tout autre élément fonctionnellement équivalent peut être utilisé, s'il n'enfreint aucun droit de Lenovo. Il est de la responsabilité de l'utilisateur d'évaluer et de vérifier lui-même les installations et applications réalisées avec des produits, logiciels ou services non expressément référencés par Lenovo.

Lenovo peut détenir des brevets ou des demandes de brevets en attente concernant les produits mentionnés dans ce document. La remise de ce document ne vous donne aucun droit de licence sur ces brevets ou demandes de brevet. Si vous désirez recevoir des informations concernant l'acquisition de licences, veuillez en faire la demande par écrit à l'adresse suivante : Lenovo (United States), Inc. 8001 Development Drive Morrisville, NC 27560 U.S.A. Attention: Lenovo Director of Licensing

LE PRESENT DOCUMENT EST LIVRE « EN L'ETAT ». LENOVO DECLINE TOUTE RESPONSABILITE, EXPLICITE OU IMPLICITE, RELATIVE AUX INFORMATIONS QUI Y SONT CONTENUES, Y COMPRIS EN CE QUI CONCERNE LES GARANTIES DE NON-CONTREFACON, DE VALEUR MARCHANDE OU D'ADAPTATION A VOS BESOINS. Certaines juridictions n'autorisent pas l'exclusion des garanties implicites, auquel cas l'exclusion ci-dessus ne vous sera pas applicable.

Il est mis à jour périodiquement. Chaque nouvelle édition inclut les mises à jour. Pour fournir un meilleur service, Lenovo se réserve le droit d'améliorer et/ou de modifier les produits et logiciels décrits dans les manuels fournis avec votre ordinateur et le contenu du manuel, à tout moment et sans préavis.

L'interface et la fonction du logiciel, ainsi que la configuration matérielle décrite dans les manuels fournis avec votre ordinateur, peuvent ne pas correspondre exactement à la configuration réelle de l'ordinateur que vous achetez. Pour la configuration du produit, reportez-vous au contrat associé (le cas échéant) ou à la liste de présentation du produit, ou consultez le distributeur pour la vente de produits. Lenovo pourra utiliser ou diffuser, de toute manière qu'elle jugera appropriée et sans aucune obligation de sa part, tout ou partie des informations qui lui seront fournies.

Les produits décrits dans ce document ne sont pas conçus pour être implantés ou utilisés dans un environnement où un dysfonctionnement pourrait entraîner des dommages corporels ou le décès de personnes. Les informations contenues dans ce document n'affectent ni ne modifient les garanties ou les spécifications des produits Lenovo. Rien dans ce document ne doit être considéré comme une licence ou une garantie explicite ou implicite en matière de droits de propriété intellectuelle de Lenovo ou de tiers. Toutes les informations contenues dans ce document ont été obtenues dans des environnements spécifiques et sont présentées en tant qu'illustration. Les résultats peuvent varier selon l'environnement d'exploitation utilisé.

Lenovo pourra utiliser ou diffuser, de toute manière qu'elle jugera appropriée et sans aucune obligation de sa part, tout ou partie des informations qui lui seront fournies.

Les références à des sites Web non Lenovo sont fournies à titre d'information uniquement et n'impliquent en aucun cas une adhésion aux données qu'ils contiennent. Les éléments figurant sur ces sites Web ne font pas partie des éléments de ce produit Lenovo et l'utilisation de ces sites relève de votre seule responsabilité.

Les données de performance indiquées dans ce document ont été déterminées dans un environnement contrôlé. Par conséquent, les résultats peuvent varier de manière significative selon l'environnement d'exploitation utilisé. Certaines mesures évaluées sur des systèmes en cours de développement ne sont pas garanties sur tous les systèmes disponibles. En outre, elles peuvent résulter d'extrapolations. Les résultats peuvent donc varier. Il incombe aux utilisateurs de ce document de vérifier si ces données sont applicables à leur environnement d'exploitation.

Ce document est protégé par des droits d'auteur de Lenovo et ne fait l'objet d'aucune licence open source ni d'aucun accord Linux qui pourrait être associé au logiciel livré avec ce produit. Lenovo peut mettre à jour ce document à tout moment et sans préavis.

Pour obtenir les dernières informations ou pour tout commentaire ou question, contactez ou visitez le site Web de Lenovo :

## <https://support.lenovo.com>

#### **Marques**

Lenovo, le logo Lenovo et Lenovo Legion sont des marques de Lenovo. Thunderbolt est une marque déposée d'Intel Corporation ou de ses filiales. Windows est une marque du groupe Microsoft. DisplayPort est une marque du groupe Video Electronics Standards Association. Wi-Fi est une marque déposée de Wi-Fi Alliance. USB Type-C est une marque déposée d'USB Implementers Forum. Toutes les autres marques sont la propriété de leurs propriétaires respectifs.